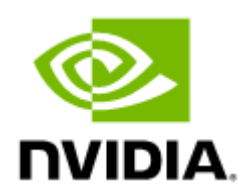

# QM87xx 1U HDR 200Gb/s InfiniBand Switch Systems User Manual

QM8700, QM8790 1U HDR 200Gb/s InfiniBand Switch Systems User Manual

## **Table of Contents**

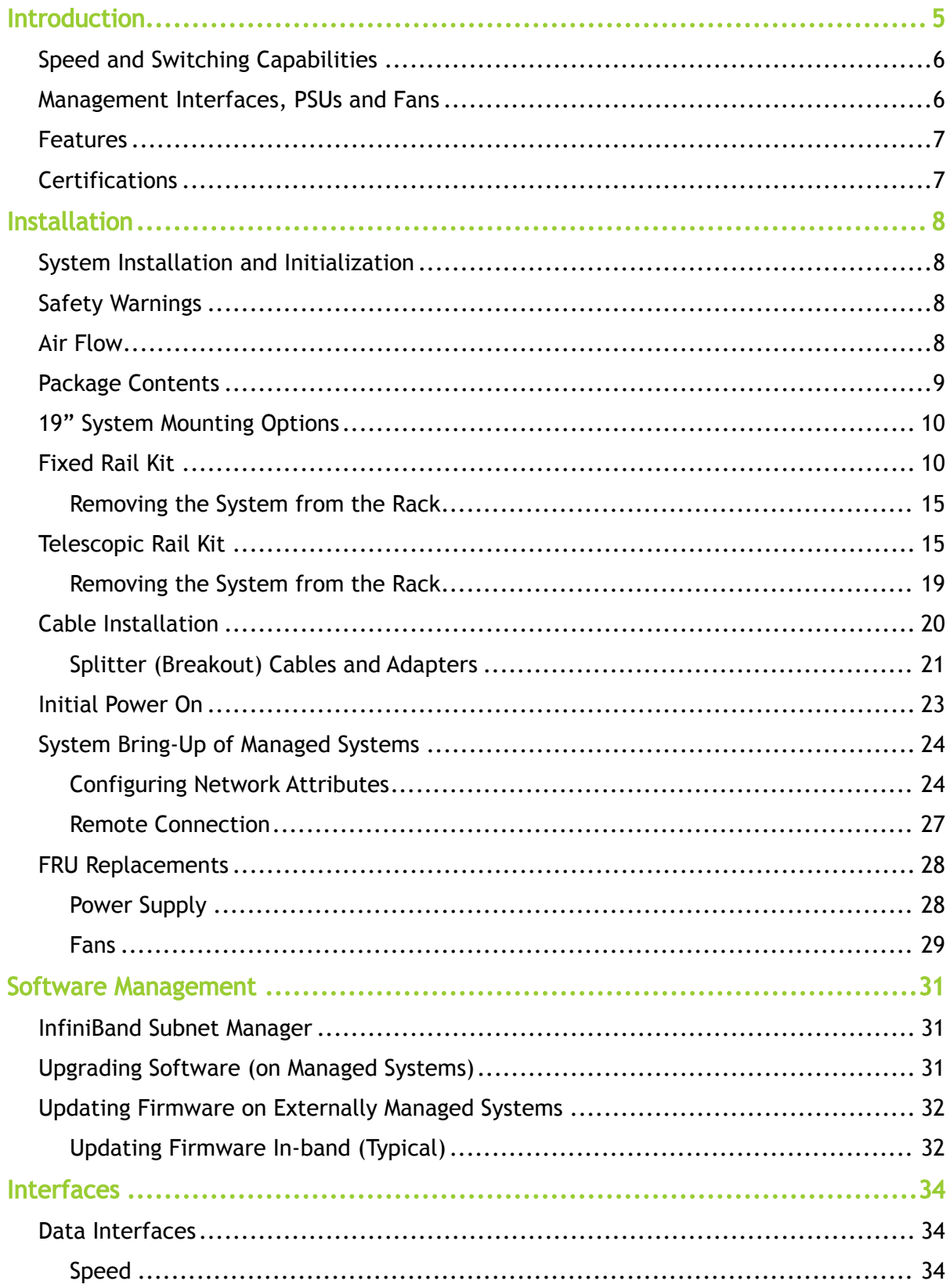

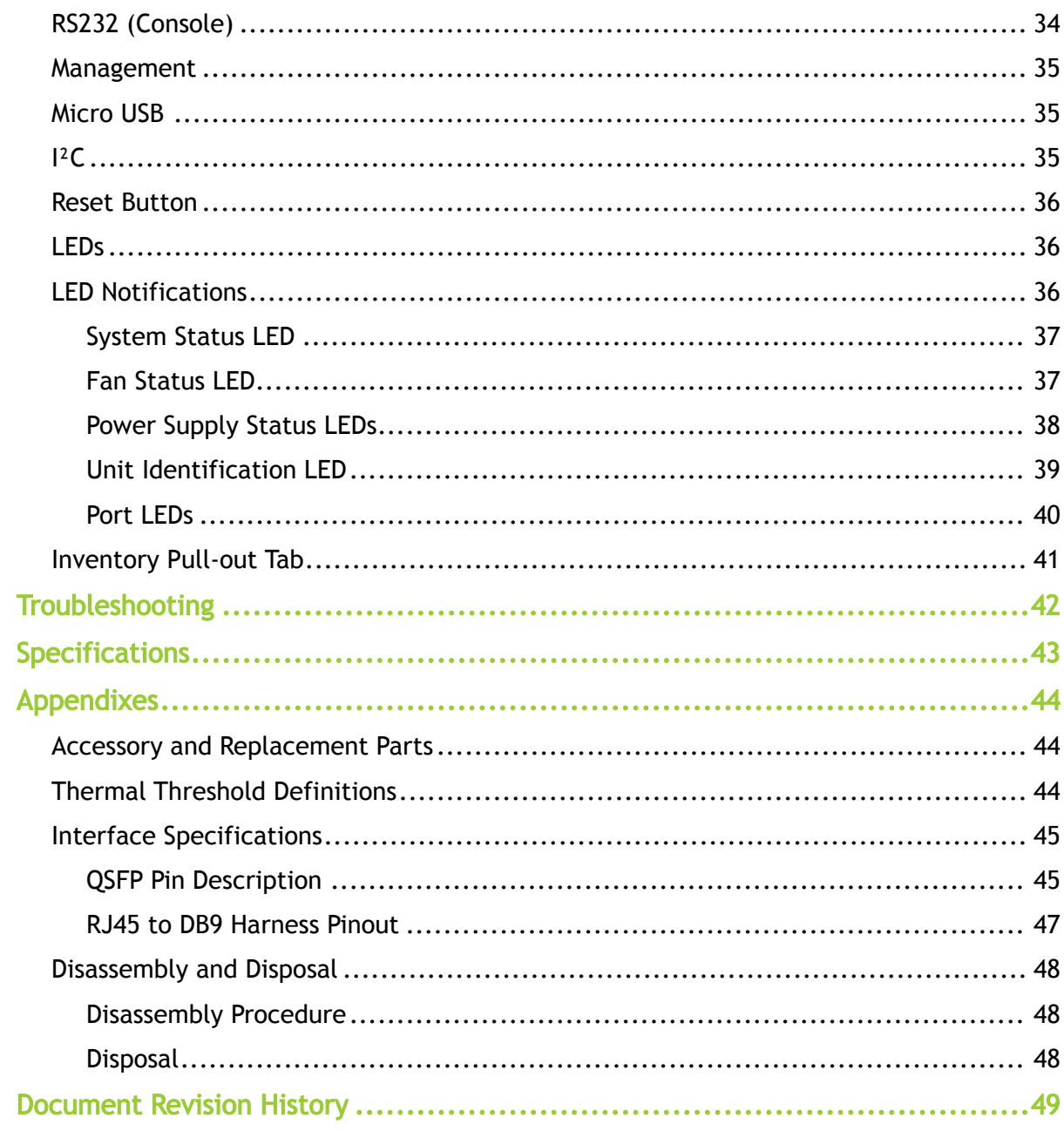

### <span id="page-3-0"></span>Relevant for Models: QM8700 and QM8790

This manual describes the installation and basic use of the Mellanox 1U HDR InfiniBand switch systems based on the Mellanox Quantum<sup>™</sup> switch ASIC. This manual is intended for IT managers and system administrators.

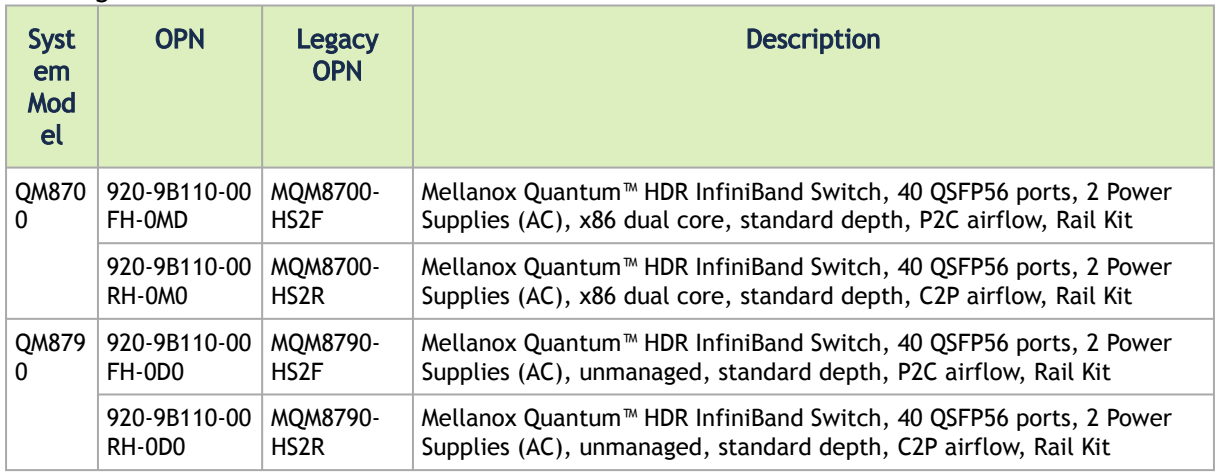

### Ordering Information

### Related Documentation

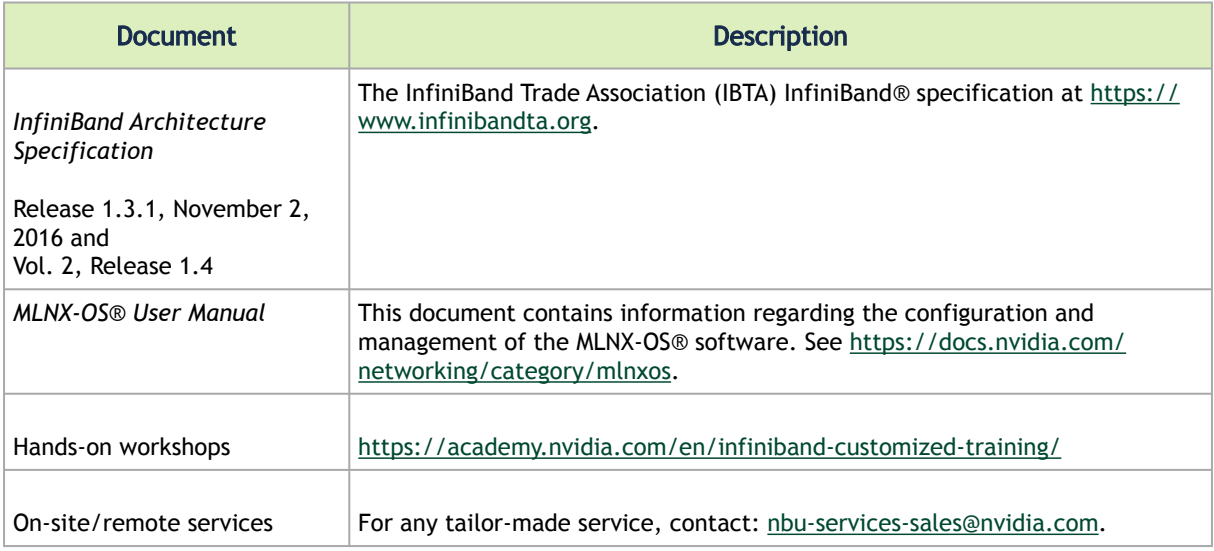

#### Revision History

A list of the changes made to this document are provided in [Document Revision History](#page-48-0).

## <span id="page-4-0"></span>Introduction

Mellanox QM8700/QM8790 switch systems provide the highest performing fabric solution in a 1U form factor by delivering up to 16Tb/s of non-blocking bandwidth with sub 130ns port-to-port latency. These switches deliver 7.2 billion packets-per-second (Bpps), or 390 million pps per port. These systems are the industry's most cost-effective building blocks for embedded systems and storage with a need for low port density systems. Whether looking at price-to-performance or energy-to-performance, these systems offer superior performance, power and space, reducing capital and operating expenses and providing the best return-on-investment.

Powerful servers combined with high-performance storage and applications that use increasingly complex computations are causing data bandwidth requirements to spiral upward. As servers are deployed with next generation processors, High-Performance Computing (HPC) environments and Enterprise Data Centers (EDC) need every last bit of bandwidth delivered with Mellanox's HDR InfiniBand systems.

Built with the latest Mellanox Quantum™ HDR 200Gb/s InfiniBand switch device, these standalone systems are an ideal choice for top-of-rack leaf connectivity or for building small to extremely large sized clusters. These systems enable efficient computing with features such as static routing, adaptive routing, and advanced congestion management. These features ensure the maximum effective fabric bandwidth by eliminating congestion. Mellanox Quantum™ is the world's smartest network switch, designed to enable in-network computing through Mellanox Scalable Hierarchical Aggregation Protocol (SHARP)™ technology. SHARP architecture enables the usage of all active data center devices to accelerate the communications frameworks, resulting in order of magnitude applications performance improvements.

Together with the Mellanox ConnectX®-6 adapter card, a Mellanox Quantum switch supports the HDR100 protocol. By utilizing two pairs of two lanes per port, a Mellanox Quantum switch can support up to 80 ports of 100G to create the highest density Top-of-Rack (ToR) switch available in the market. This is a perfect solution for double density racks with more than 40 servers per rack, as it also relieves small-medium deployments from the need to scale to 3-level fat-tree, and provides savings on power, latency and space.

The QM8700, dual-core x86 CPU, comes with an onboard subnet manager, enabling simple, out-ofthe-box fabric bring-up for up to 2048 nodes. The QM8700 switch runs the same MLNX-OS® software package as Mellanox FDR and EDR products to deliver complete chassis management of the firmware, power supplies, fans and ports, and ensure interoperability with previous generation systems.

Mellanox's fixed-configuration systems can also be coupled with Mellanox's Unified Fabric Manager (UFM®) software for managing scale-out InfiniBand computing environments. UFM enables data center operators to efficiently provision, monitor and operate the modern data center fabric. UFM boosts application performance and ensures that the fabric is up and running at all times.

InfiniBand systems come as internally or externally managed. Internally managed systems include a CPU that runs the management software (MLNX-OS®) and management ports, which are used to transfer management traffic into the system. Externally managed systems come without the CPU and management ports, and are managed using firmware tools.

QM8700 Front View

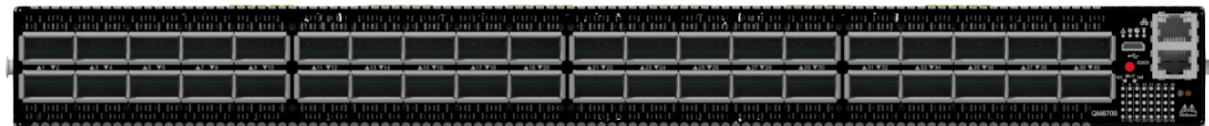

QM8790 Front View

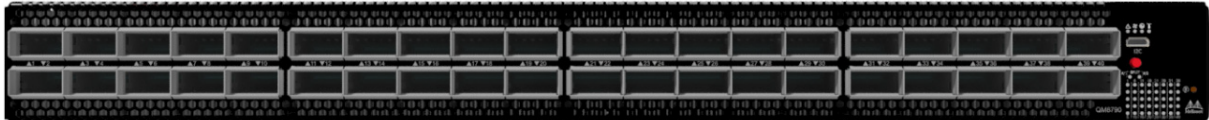

### QM8700 and QM8790 Rear View

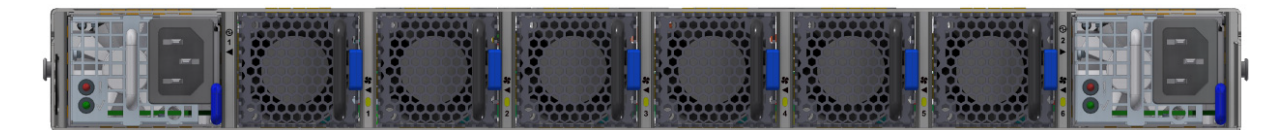

<span id="page-5-0"></span>For additional airflow options, see [Airflow](#page-7-4).

## <span id="page-5-3"></span>Speed and Switching Capabilities

The table below describes maximum throughput and interface speed per system model.

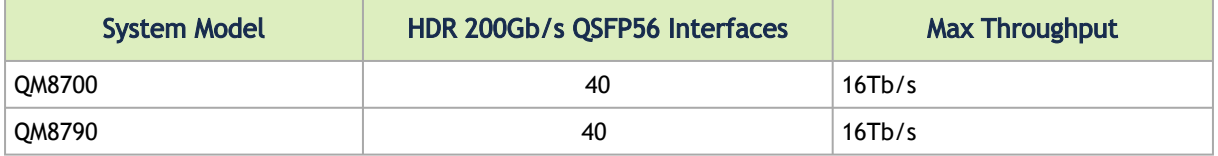

## <span id="page-5-2"></span><span id="page-5-1"></span>Management Interfaces, PSUs and Fans

The table below lists the various management interfaces and available replacement parts per system model.

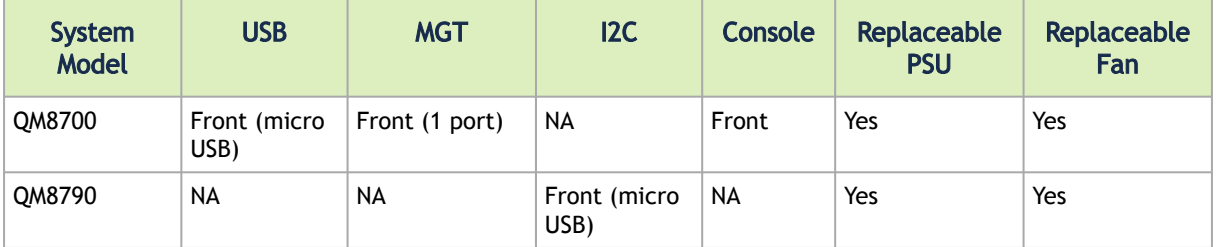

## <span id="page-6-0"></span>Features

For a full feature list, please refer to the system's product brief. Go to [http://www.mellanox.com.](http://www.mellanox.com/) In the main menu, click on Products > InfiniBand/VPI Switch Systems, and select the desired product page.

## <span id="page-6-1"></span>**Certifications**

The list of certifications (such as EMC, Safety and others) per system for different regions of the [world is located on the Mellanox website at](http://www.mellanox.com/page/environmental_compliance) http://www.mellanox.com/page/ environmental\_compliance.

## <span id="page-7-0"></span>Installation

## <span id="page-7-1"></span>System Installation and Initialization

Installation and initialization of the system require attention to the normal mechanical, power, and thermal precautions for rack-mounted equipment.

The rack mounting holes conform to the EIA-310 standard for 19-inch racks. Take precautions to guarantee proper ventilation in order to maintain good airflow at ambient temperature.  $\mathbf{A}$ 

- Unless otherwise specified, Mellanox products are designed to work in an environmentally controlled data center with low levels of gaseous and dust (particulate) contamination.  $\mathbf{A}$ 
	- The operation environment should meet severity level G1 as per ISA 71.04 for gaseous contamination and ISO 14644-1 class 8 for cleanliness level.

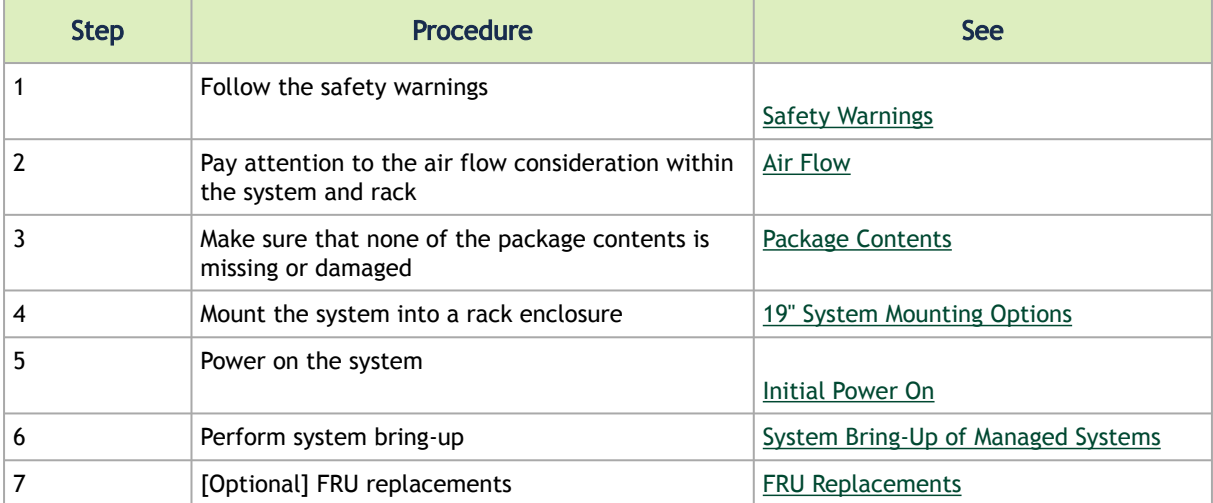

The installation procedure for the system involves the following phases:

## <span id="page-7-5"></span><span id="page-7-2"></span>Safety Warnings

<span id="page-7-3"></span>Prior to the installation, please review the [Safety Warnings.](https://docs.nvidia.com/networking/display/SAF10) Note that some warnings may not apply to all models.

## <span id="page-7-4"></span>Air Flow

Mellanox systems are offered with two air flow patterns:

• Power (rear) side inlet to connector side outlet - marked with blue power supplies/fans FRUs' handles.

Air Flow Direction Marking - Power Side Inlet to Connector Side Outlet

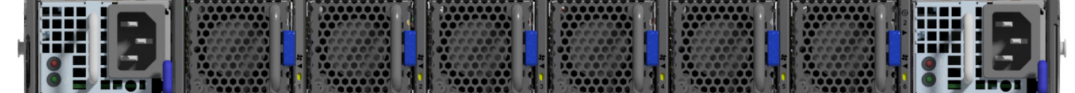

• Connector (front) side inlet to power side outlet - marked with red power supplies/ fans FRUs' handles.

Air Flow Direction Marking - Connector Side Inlet to Power Side Outlet

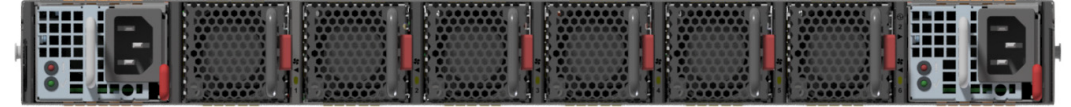

- All servers and systems in the same rack should be planned with the same airflow direction. Δ
	- All FRU components need to have the same air flow direction. A mismatch in the air flow will affect the heat dissipation.

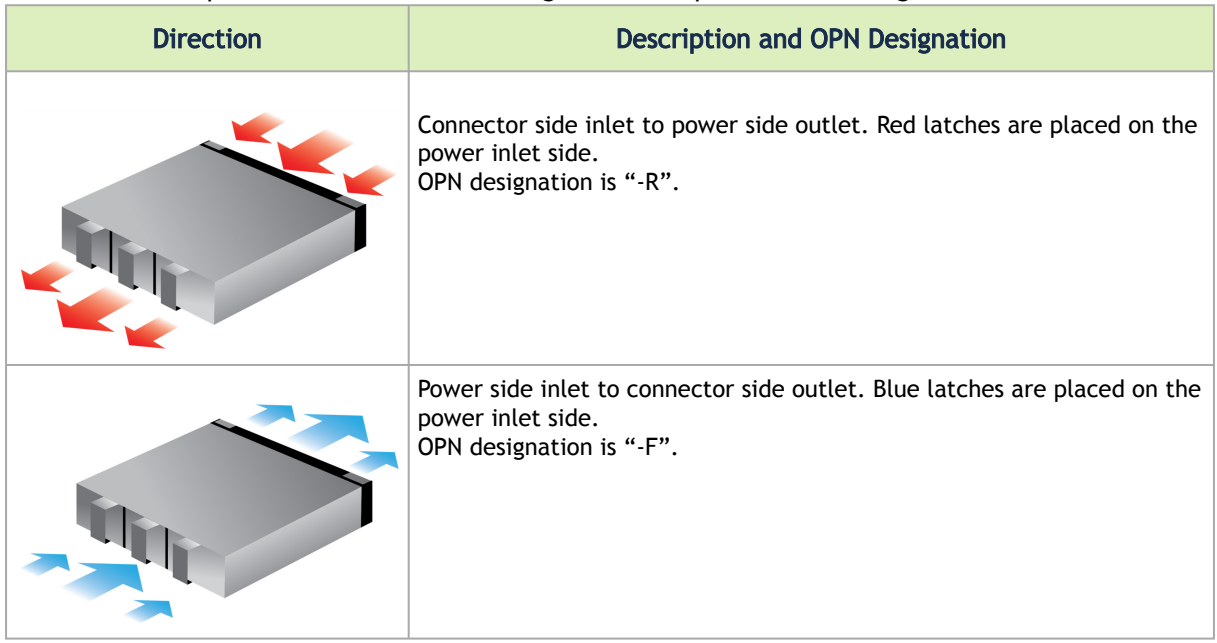

The table below provides an air flow color legend and respective OPN designation.

## <span id="page-8-1"></span><span id="page-8-0"></span>Package Contents

Before installing your new system, unpack it and check against the parts list below that all the parts have been sent. Check the parts for visible damage that may have occurred during shipping.

The QM8700 and QM8790 package content is as follows:

• 1 – System

- 1 Rail kit
- 2 Power cables Type C13-C14
- 1 x Harness: HAR000631 Harness RS232 2M cable DB9 to RJ-45 (only in QM8700)
- 2 Cable retainers

### $\mathbf{A}$

If anything is damaged or missing, contact your sales representative at [support@mellanox.com](mailto:support@mellanox.com).

## <span id="page-9-2"></span><span id="page-9-0"></span>19" System Mounting Options

- By default, the systems are shipped with the static rail kit described in [Fixed Rail Kit.](#page-9-1)
- [For the telescopic rail kit \(purchased separately\) installation instructions, see](#page-14-1) Telescopic Rail Kit.

## <span id="page-9-1"></span>Fixed Rail Kit

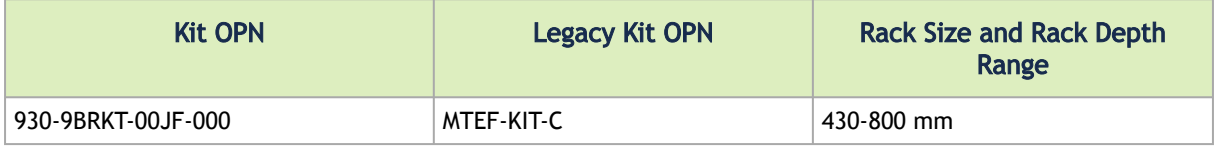

The following parts are included in the fixed rail kit (see figure below):

- 2x Rack mount rails (A)
- 2x Rack mount blades (B)
- 2x Rack mount ears (C)
- 8x M6 Standard cage nuts (D)
- 8x M6 Standard pan-head Phillips screws (E)
- 4x Flat Head Phillips 100 DEG 6-32X1/4" ST.ST PATCH 360 (F)

Rack Rail Kit Parts

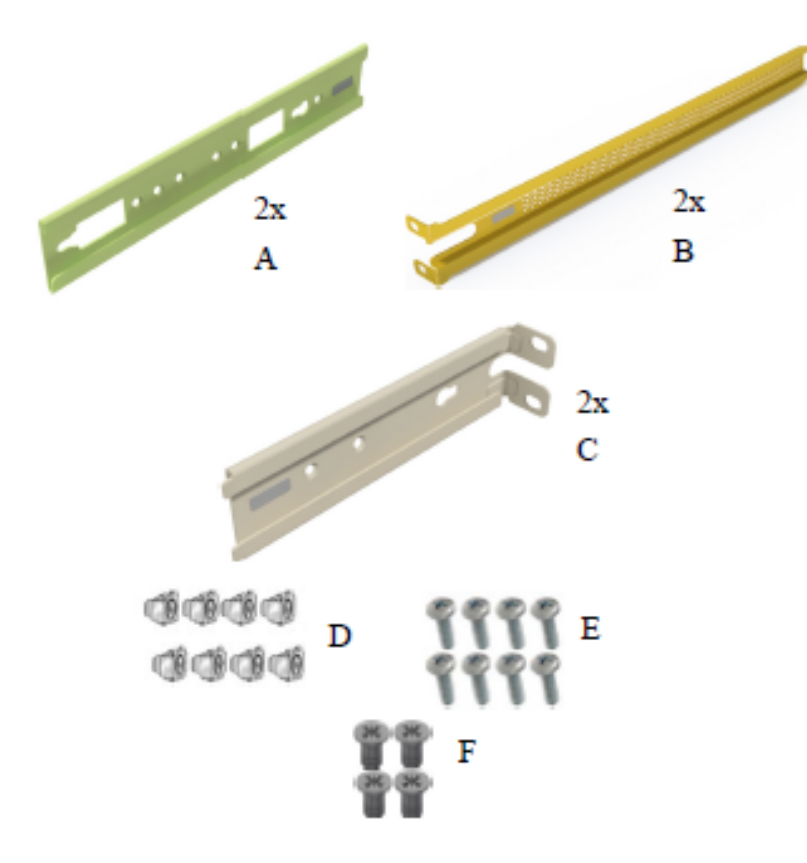

### *Prerequisites:*

Before mounting the system to the rack, select the way you wish to place the system. Pay attention to the airflow within the rack cooling, connector and cabling options.

While planning how to place the system, consider the two installation options shown in the figures below, and review the following points:

- Make sure the system air flow is compatible with your installation selection. It is important to keep the airflow within the rack in the same direction.
- Note that the part of the system to which you choose to attach the rails (the front panel direction, as demonstrated in Option 1 or the FRUs direction, as demonstrated in Option 2) will determine the system's adjustable side. The system's part to which the brackets are attached will be adjacent to the cabinet.
- The FRU side is extractable. Mounting the rack brackets inverted to the FRU side (Option 2) will allow you to slide the FRUs, in and out.

Short Racks (430-580 mm) Installation Options

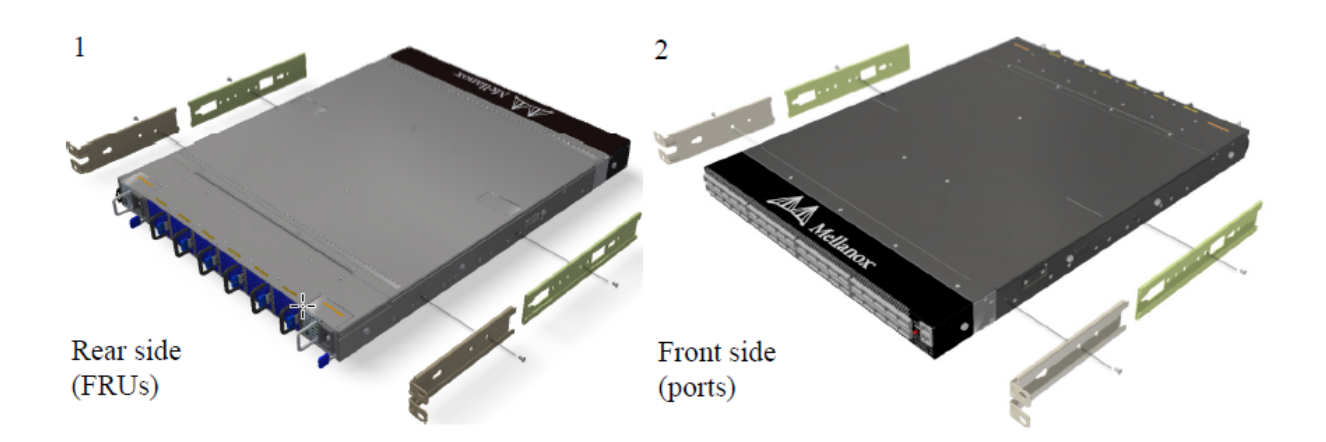

### Standard Racks (580-800 mm) Installation Options

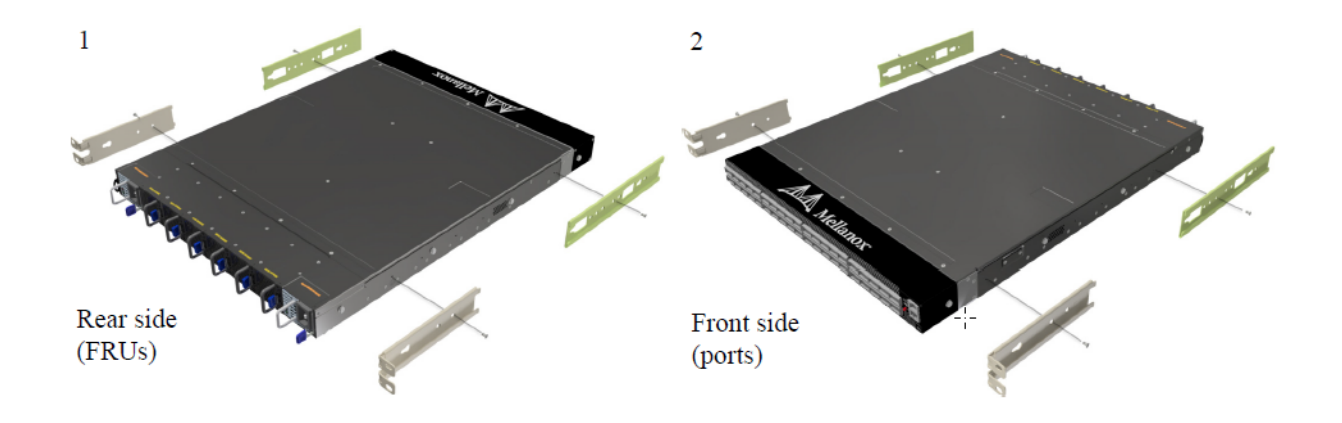

In short racks, the system's ventilation openings should be framed by the designated windows in the rails, as shown below.

Short Racks (430-580 mm) Installation - Side View

Front side (ports):

 $\mathbf{A}$ 

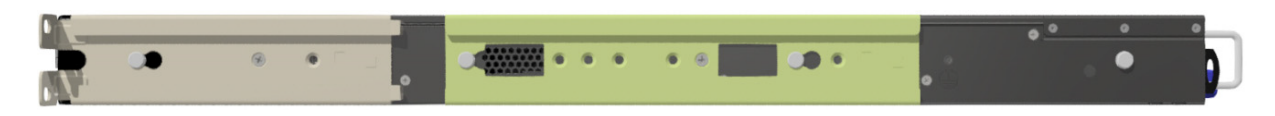

Rear side (FRUs):

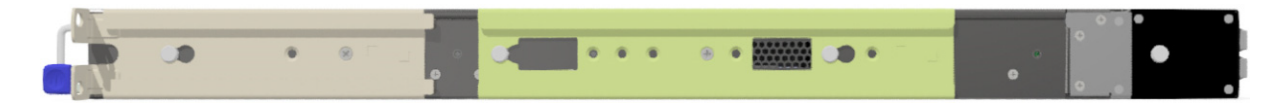

Standard Racks (580-800 mm) Installation - Side View

Front side (ports):

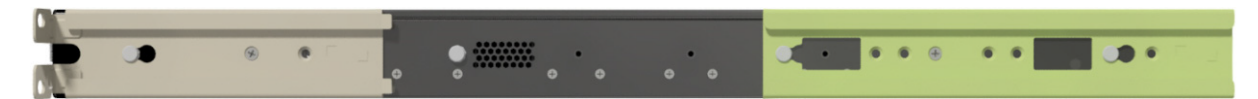

Rear side (FRUs):

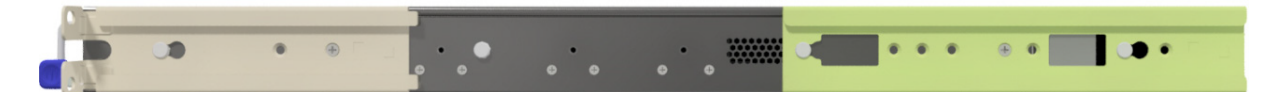

*To mount the system into the rack:*

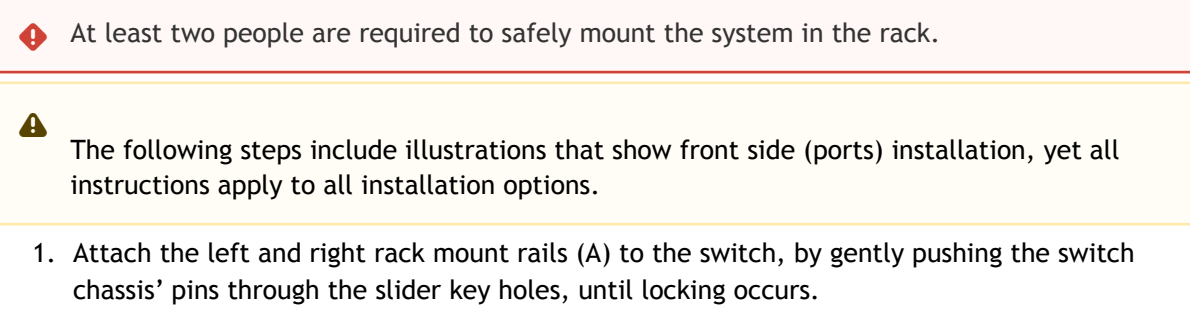

2. Secure the chassis in the rails by screwing 2 flat head Phillips screws (F) in the designated points with a torque of 1.5±0.2 Nm. Attaching the Rails to the Chassis

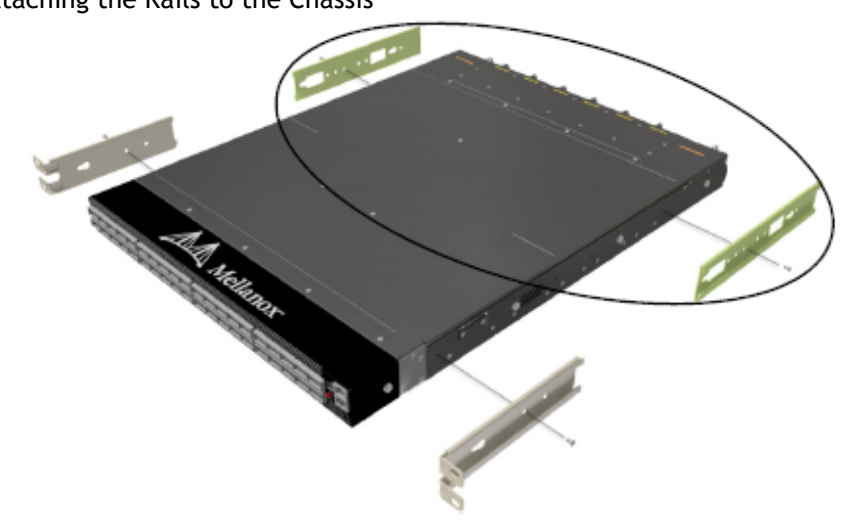

3. Attach the left and right rack mount ears (C) to the switch, by gently pushing the switch chassis' pins through the slider key holes, until locking occurs. Secure the system in the brackets by screwing the remaining 2 flat head Phillips screws (F) in the designated points with a torque of 1.5±0.2 Nm.

Attaching the Brackets to the Chassis

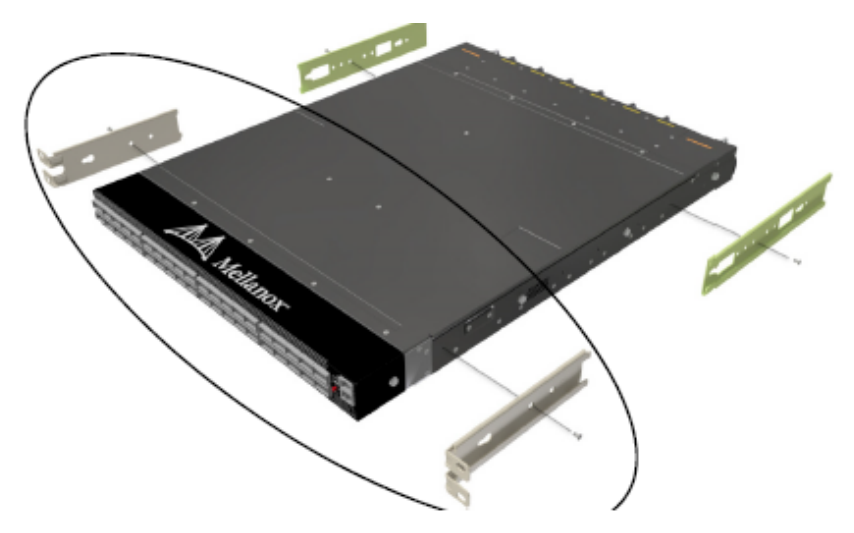

4. Install 8 cage nuts (D) in the desired 1U slots of the rack: 4 cage nuts in the non-extractable side and 4 cage nuts in the extractable side.

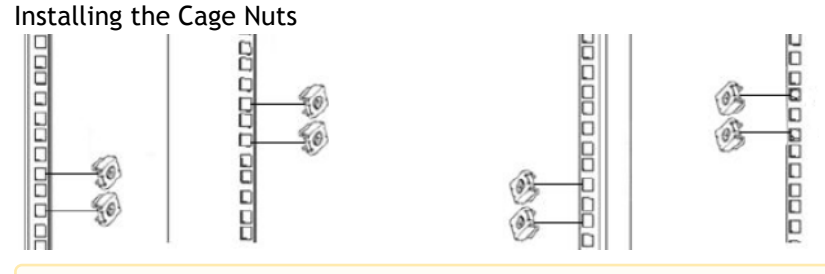

A While each rack U (unit) consists of three holes, the cage nut should be installed vertically with its ears engaging the top and bottom holes only.

While your installation partner is supporting the system's weight, perform the following steps:

5. Attach the two rack mount blades (B) to the back side (FRU side) of the rack by inserting four M6 screws (E) in the designated cage nuts. Do not tighten the screws yet. Attaching the Brackets to the Rack

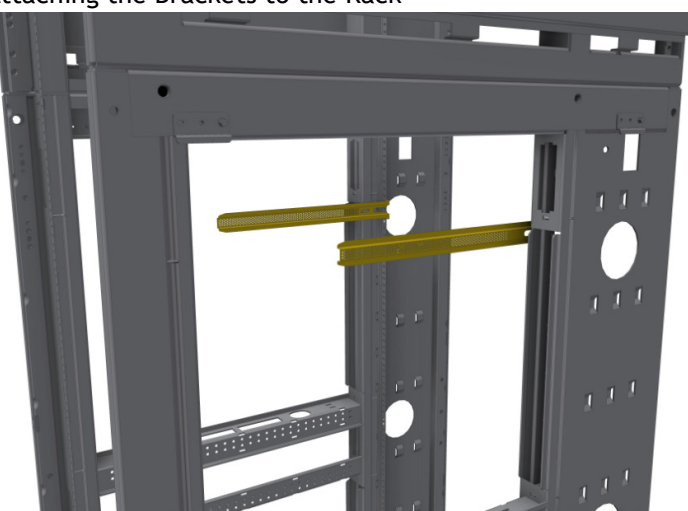

6. Slide the switch with the rails (A) and ears (C) installed on it into the left and right rails (B) on the rack. Use four M6 screws (E) to fix the rack mount ears (C) to the rack. Do not tighten the screws yet.

Sliding the Blades in the Rails

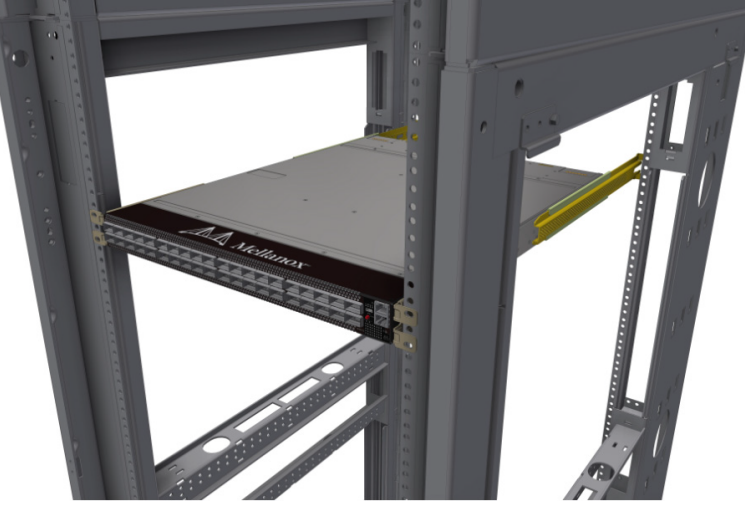

7. When fully inserted, fix the switch by tightening the 8 screws (E) inserted in Step 5 and Step 6 with a torque of 4.5±0.5.

### <span id="page-14-0"></span>Removing the System from the Rack

To remove a unit from the rack:

- 1. Turn off the system and disconnect it from peripherals and from the electrical outlet. While your installation partner is supporting the system's weight:
- 2. Loosen the screws attaching the rack mount ears (C) to the rack. Do not remove them yet.
- 3. Loosen the screws attaching the rack mount blades (B) to the rack, and pull the blades towards you, while your partner is holding the system.
- 4. Extract the loosened screws from Step 2 and dismount the system from the rack.
- 5. Remove the rails and brackets from the chassis by unscrewing 4 screws.

## <span id="page-14-1"></span>Telescopic Rail Kit

The telescopic rail kit is not included in the system's package, and can be purchased separately.  $\mathbf{\Lambda}$ 

There are two installation kit options:

- Standard depth systems should be mounted using the standard rail kit.
- Short depth systems can be mounted using either of the rail kits.

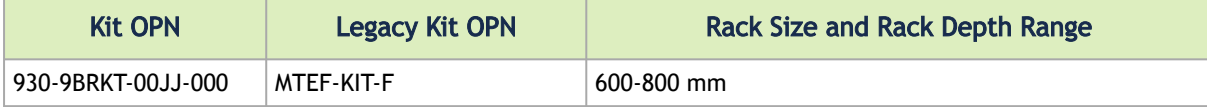

The following parts are included in the rail kit package (see figure below):

- 1x Right side slider (A)
- 1x Left side slider (B)
- 2x Rear rail (C)
- 2x Front rail (D)
- 10x M6 Standard cage nuts<sup>1</sup> <sup>2</sup> (E)
- 10x M6 Standard pan-head Phillips screws<sup>1</sup> (F)
- 2x Phillips100 DEG F.H TYPE-I ST.ST 6-32 X 1/4 screw with around patch (G)
- 6x Flat head 100 DEG Phillips 4-40X3/16" ST.ST patch screws (H)
- <sup>1</sup> Other threads are available by special order: M5, 10-32, 12-24
- ² G-type cage-nut is available by special order.

Rack Rail Kit Parts

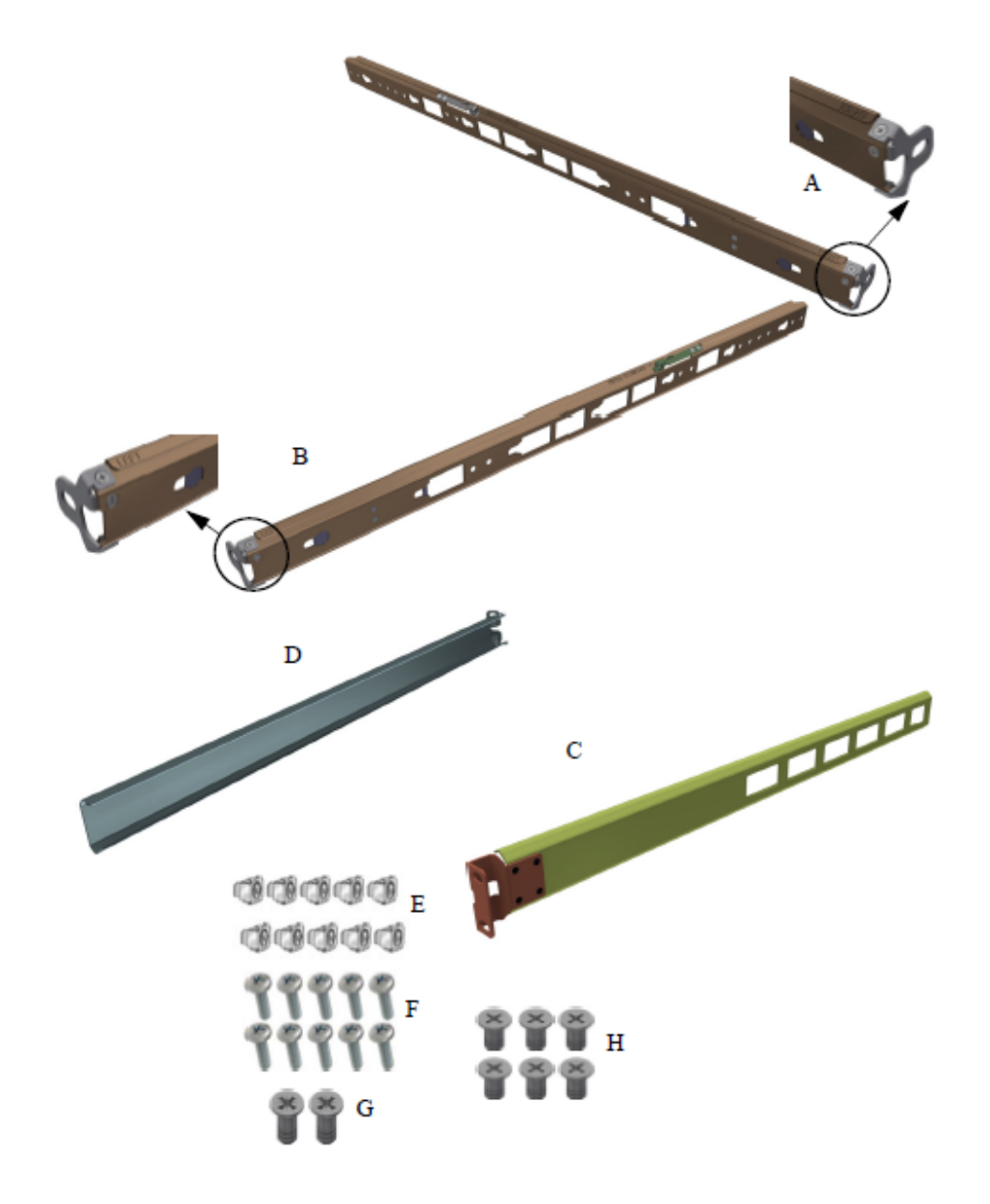

#### *Prerequisites*

A The rails must be separated prior to the installation procedure.

### To separate the rails:

- 1. Separate rail C from sliders A/B + D.
- 2. Extend the rail assembly by pulling the extension outwards (D).

Rails Separation

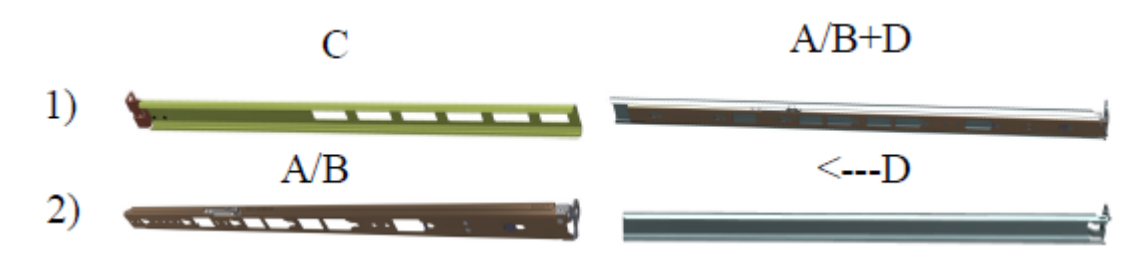

Before mounting the system to the rack, select the way you wish to place the system. Pay attention to the airflow within the rack cooling, connector and cabling options.

While planning how to place the system, review the following points:

- Make sure the system airflow is compatible with your installation selection. It is important to keep the airflow within the rack in the same direction.
- In case there are cables that cannot bend within the rack or in case more space is needed for cable bending radius, it is possible to recess the connector side or the FRU side by 3.15" (8cm) by optional placement of the system's rails.
- The FRU side is extractable. Mounting the sliding rail inverted to the system will allow you to slide the FRU side of the system, in and out.

### *To mount the system into the rack:*

1. Install 10 cage nuts (E) into the desired 1U slot of the rack: 4 cage nuts in the nonextractable side and 6 cage nuts in the extractable side.

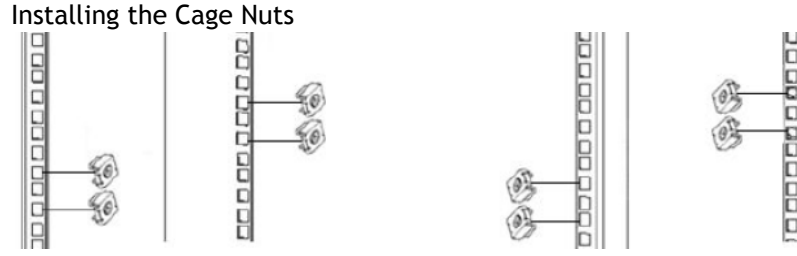

2. Mount both of the outer rails (C+D) into the rack (as illustrated below), and use 8 standard pan-head screws (F) to fix them to the rack. Do not tighten the screws yet. Mounting the Outer Rails into the Rack

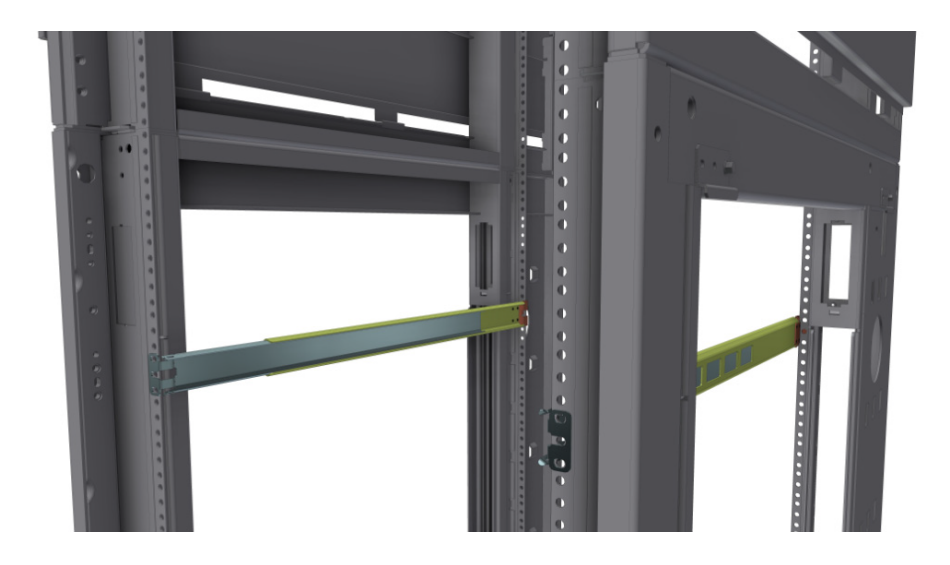

3. If cable accommodation is required, disassemble any of the inner rails from the brackets attached to them, by removing and scraping the connecting screws. Disassembling the Inner Rails for Cable Accommodation

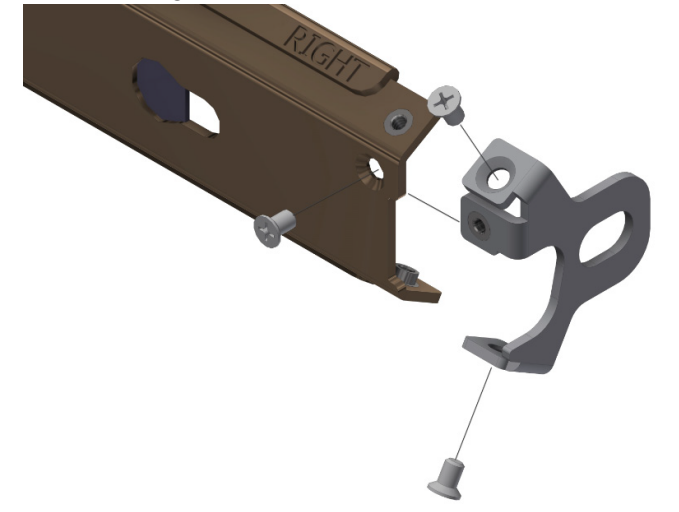

4. Route the power cable through either of the inner rails, and reassemble the brackets by screwing the 3 screws (per rail) provided with the rail-kit (H) with a torque of 0.7±0.05Nm. Cable Accommodation

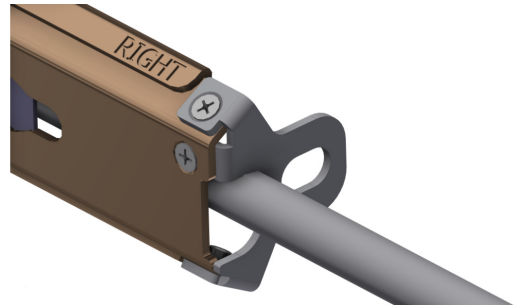

5. Secure the chassis in the inner rails screwing the 2 flat head Phillips screws (G) in the designated points with a torque of 1.5±0.2 Nm.

Securing the Chassis in the Inner Rails

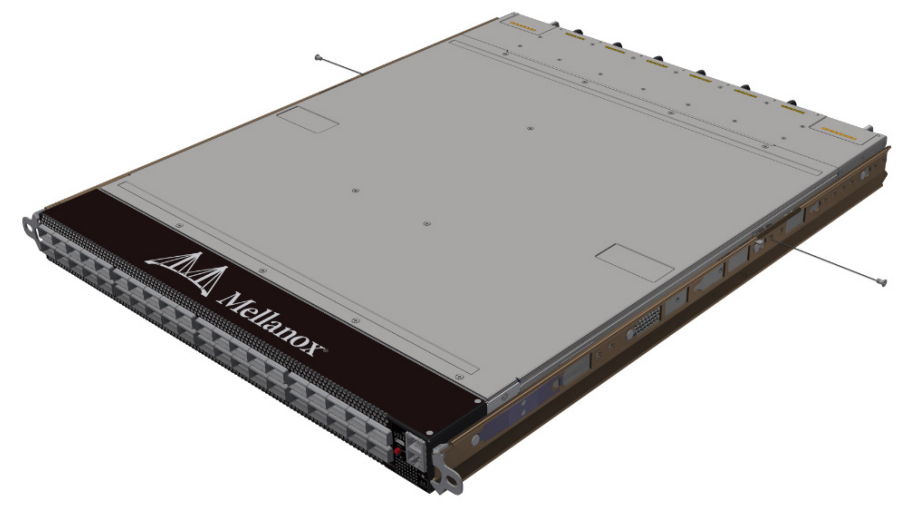

6. Slide the switch into the rack by carefully pushing the inner rails into the outer rails installed on the rack.

Sliding the Switch into the Rack

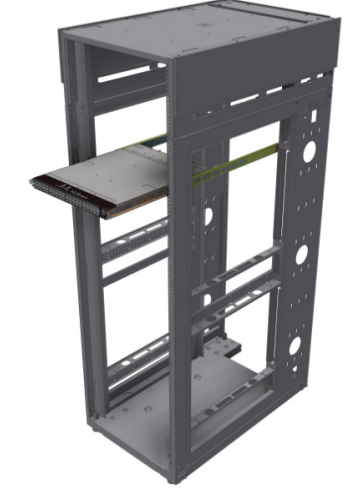

7. When fully inserted, fix the switch by closing the remaining 2 screws in the middle and tightening the 8 screws inserted in Step 2 with a torque of 4.5±0.5 Nm.

### <span id="page-18-0"></span>Removing the System from the Rack

To remove a unit from the rack:

- 1. Turn off the system and disconnect it from peripherals and from the electrical outlet.
- 2. Unscrew the two M6 screws securing the front of the inner rails' ears to the outer rails and to the rack.
- 3. Pull the unit out until braking is felt. For safety purposes, the locking mechanism will not allow a complete removal of the unit at this stage. Pulling the Unit Outwards

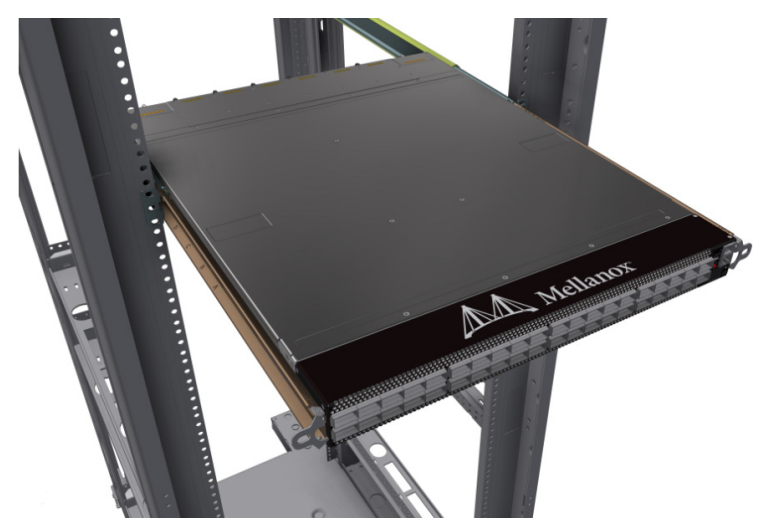

4. Press on the locking spring (appears in red in the figure below) on both sides simultaneously, and continue pulling the unit towards you until it is fully removed.

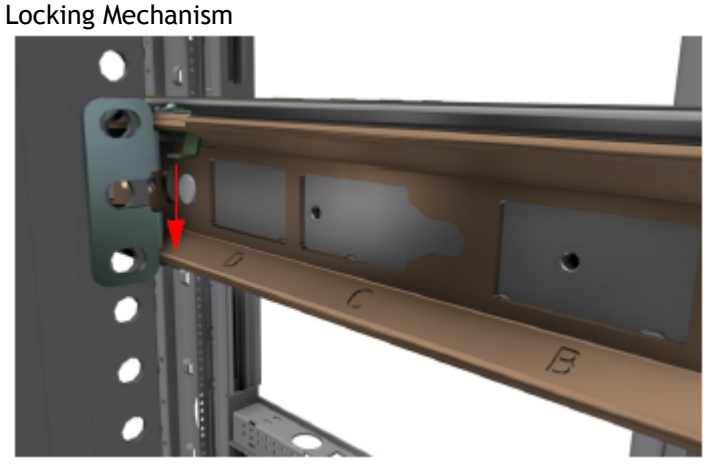

## <span id="page-19-0"></span>Cable Installation

All cables can be inserted or removed with the unit powered on.

To insert a cable, press the connector into the port receptacle until the connector is firmly seated. The LED indicator, corresponding to each data port, will light when the physical connection is established. When a logical connection is made, the relevant port LED will turn on.

To remove a cable, disengage the locks and slowly pull the connector away from the port receptacle. The LED indicator for that port will turn off when the cable is unseated.

For full cabling guidelines, ask your Mellanox representative for a copy of *Mellanox Cable Management Guidelines and FAQs Application Note.*

For more information about port LEDs, refer to [Port LEDs](#page-39-1).

Do not force the cable into the cage with more than 40 newtons / 9.0 pounds / 4kg force. Greater insertion force may cause damage to the cable or to the cage.  $\ddot{\bullet}$ 

#### Cable Orientation

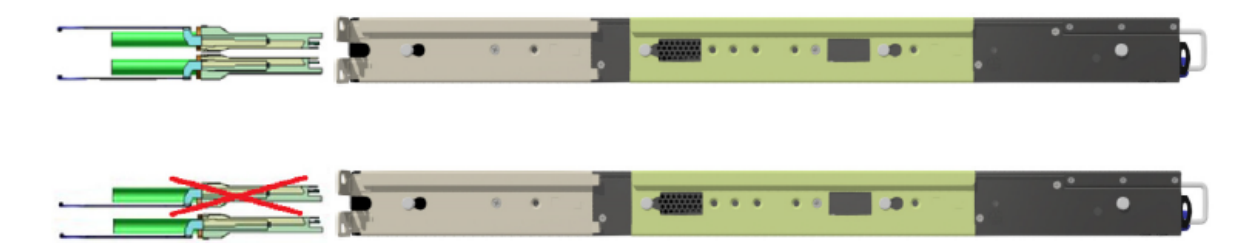

### <span id="page-20-0"></span>Splitter (Breakout) Cables and Adapters

The breakout option is intended for users planning to run HDR100 using ConnectX-6 only.  $\triangle$ 

The breakout cable is a unique capability, where a single physical quad-lane QSFP port is divided into 2 dual-lane ports. It maximizes flexibility by enabling end users to use a combination of duallane and quad-lane interfaces according to the specific requirements of their network. All system ports may be split into 2-lane ports. Splitting a port changes the notation of that port from x/y to x/ y/z with "x/y" indicating the previous notation of the port prior to the split and "z" indicating the number of the resulting single-lane port (1,2). Each sub-physical port is then handled as an individual port. For example, splitting port 5 into 2 lanes gives the following new ports: 1/5/1 & 1/5/2. For the systems splitting options, see "QM8700/QM8790 Splitting Options" below.

Sample Breakout Cable

 $\bullet$ 

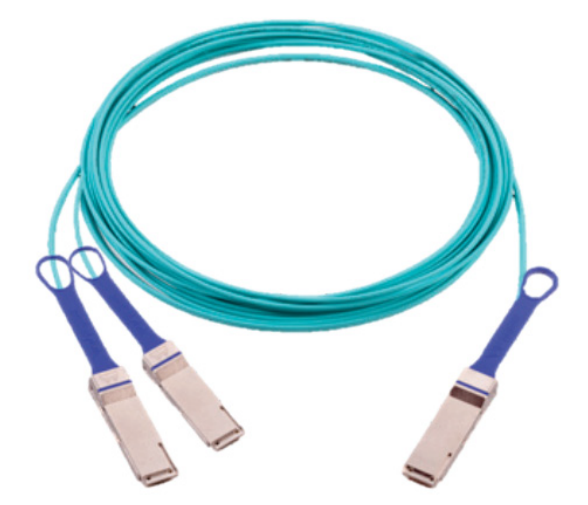

• Splitting the interface deletes all configuration on that interface.

- This feature is available only for Quantum ASIC systems.
- In order to be able to use this feature, the system profile command must be activated with split-ready configuration (cross-reference to system profile command).

For more information on how to change the system's profile to allow Split-Ready configuration, how to change the module type to a split mode, and how to unsplit a split port, please refer to the "InfiniBand Switching" chapter in the latest *MLNX-OS® User Manual*.

QM8700/QM8790 Splitting Options

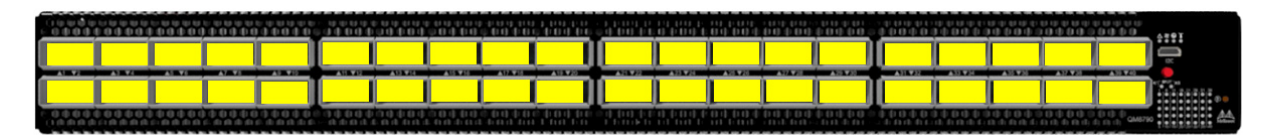

Split x2

 All QSFP56 ports are splittable. Each port can be split to 2xQSFP56 (HDR100) ports. There are no blocking requirements.

Logical Port Numbering Schematic

Two profiles can be selected for the QM87x0 HDR switch systems. The first one defines the system as a pure 40-port HDR200 switch. The other profile permits any or all QSFP ports to be split into two 2X (HDR100) ports.

The following diagrams attempt to show how the logical ports map onto the physical QSFP ports, as viewed by the IB tools (e.g. ibnetdiscover):

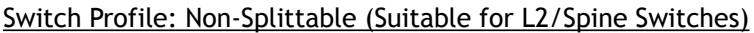

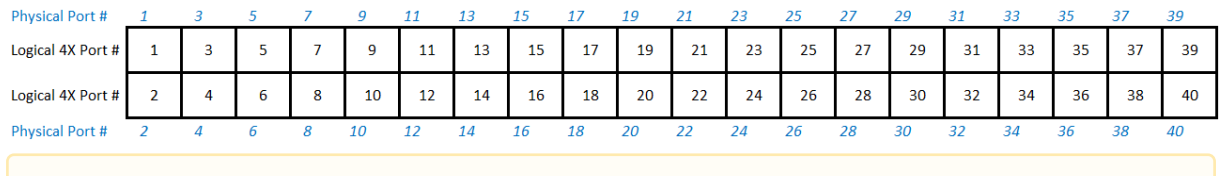

The IB tools report 41 logical ports. Port 41 is an internal port used for the SHARP Aggregation Node when SHARP is enabled.

### Switch Profile: Splittable

 $\blacktriangle$ 

 $\mathbf{A}$ 

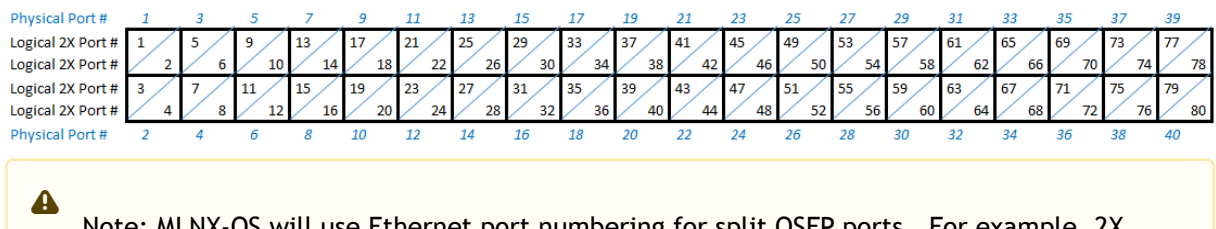

Note: MLNX-OS will use Ethernet port numbering for split QSFP ports. For example, 2X ports 25 and 26 above will be named '1/13/1' and '1/13/2'.

Note: The IB tools will report 81 logical ports. Port 81 is an internal port used for the SHARP Aggregation Node when SHARP is enabled.

When the user wishes to keep a 4X port, rather than splitting it, from the IB tools view, the 4X port receives the odd port number, and the even-numbered port appears as disconnected. For example,

if physical Port 13 is not split, in MLNX-OS it will be referred to as '13', and the following scheme will apply:

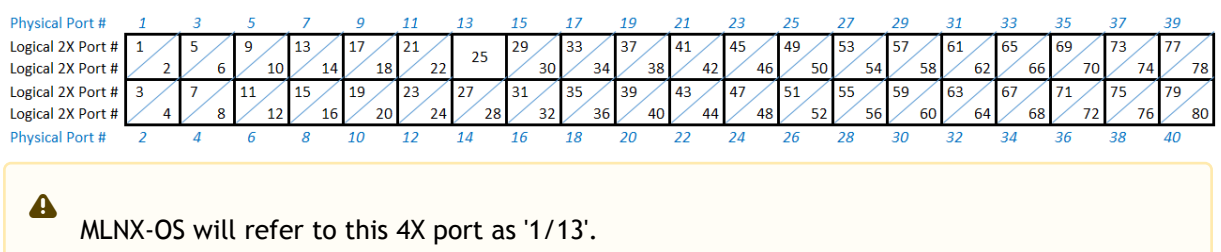

## <span id="page-22-0"></span>Initial Power On

Each system's input voltage is specified in the [Specifications](#page-42-0) chapter.

The power cords should be standard 3-wire AC power cords including a safety ground and rated for 15A or higher.

- The system platform will automatically power on when AC power is applied. There is no power system. Check all boards, power supplies, and fan tray modules for proper insertion before plugging in a power cable.
- 1. Plug in the first power cable.
- 2. Plug in the second power cable.
- 3. Wait for the system upload process.

It may take up to five minutes to turn on the system. If the System Status LED shows amber after five minutes, unplug the system and call your Mellanox representative for assistance.  $\bullet$ 

4. Check the System Status LEDs and confirm that all of the LEDs show status lights consistent with normal operation (initially flashing, and then moving to a steady color) as shown below. For more information, refer to [LED Notifications](#page-35-2).

System Status LEDs 5 Minutes After Power On

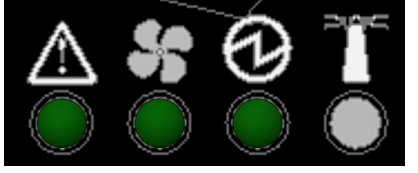

After inserting a power cable and confirming the green System Status LED light is on, make sure that the Fan Status LED shows green. If the Fan Status LED is not green, unplug the power connection and check that the fan module is inserted properly and that the mating connector of the fan unit is free of any dirt and/or obstacles. If no obstacles were found and the problem persists, call your Mellanox representative for assistance.  $\ddot{\bullet}$ 

Two Power Inlets - Electric Caution Notifications:

- Risk of electric shock and energy hazard. The two power supply units are independent. Disconnect all power supplies to ensure a powered down state inside of the switch platform.
	- ACHTUNG Gafahr des elektrischen Schocks. Entferrnen des Netzsteckers elnes Netzteils spannungsfrei. Um alle Einhieten spannungsfrei zu machen sind die Netzstecker aller Netzteile zu entfernen.
	- ATTENTION Risque de choc et de danger e'lectriques. Le de'branchment d'une seule alimentation stabilise'e ne de'branch uniquement qu'un module "Alimentation Stabilise'e". Pour isoler completement le module en cause, Il faut de'brancher toutes les alimentations stabilise'es.
	- 電擊與能源危害的危險。所有 PSU 均各自獨立。將所有電源供應器斷電,確保交換器平 台內部在電源關閉狀態。

## <span id="page-23-0"></span>System Bring-Up of Managed Systems

The bring-up procedures described in this section do not apply to unmanaged/externally managed systems. Such systems are ready for operation after power-on.

In order to query the system, perform firmware upgrade or other firmware operation. Refer to the [latest NVIDIA Firmware tools \(MFT\) located on https://network.nvidia.com/products/adapter](https://network.nvidia.com/products/adapter-software/firmware-tools/)software/firmware-tools/.

In order to obtain the firmware version of the externally managed system:

1. Run the following command from a host:

# flint -d <device> q

♦

A

- 2. Compare the results of this command with the latest version for your system posted on [https://network.nvidia.com/products/adapter-software/firmware-tools/.](https://network.nvidia.com/products/adapter-software/firmware-tools/)
- 3. If the current version is not the latest version, follow the directions in the *MFT User Manual* to burn the new firmware.

### <span id="page-23-1"></span>Configuring Network Attributes

The procedures described in this chapter assume that you have already installed and powered-on the system according to the instructions in this document. Since the system comes with a preconfigured DHCP, you may find the explanation in Disable Dynamic Host Configuration Protocol (DHCP) [sufficient. In case manual configuration is required, please refer to the instructions](#page-23-2)  in [Manual Host Configuration](#page-24-0).

### <span id="page-23-2"></span>Disable Dynamic Host Configuration Protocol (DHCP)

DHCP is used for automatic retrieval of management IP addresses.

If a user connects through SSH, runs the wizard and turns off DHCP, the connection is immediately terminated, as the management interface loses its IP address. In such a case, the serial connection should be used.

### $\Delta$

#### <localhost># ssh admin@<ip-address>

```
Mellanox MLNX-OS Switch Management
Password:
Mellanox Switch
Mellanox configuration wizard
Do you want to use the wizard for initial configuration? yes
Step 1: Hostname? [my-switch]
Step 2: Use DHCP on mgmt0 interface? [yes] no
<localhost>#
```
### <span id="page-24-0"></span>Manual Host Configuration

To perform initial configuration of the system:

Step 1. Connect a host PC to the Console RJ45 ( $\overline{10101}$ ) port of the system, using the supplied harness cable (DB9 to RJ45). Make sure to connect to the Console RJ45 port and not to the  $( Ethernet) MGT ( B B)$  port.

Step 2. Configure a serial terminal program (for example, HyperTerminal, minicom, or Tera Term) on your host PC with the settings described in the table below. Once you perform that, you should get the CLI prompt of the system.

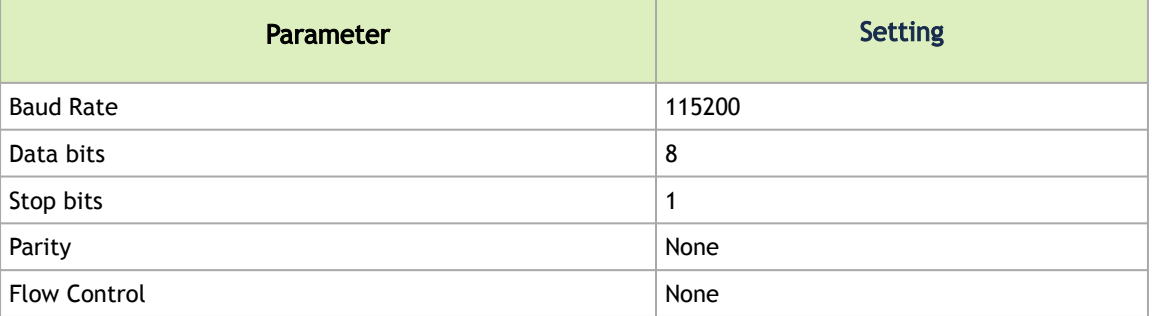

Serial Terminal Program Configuration

Step 3. Login as admin and use admin as password. On the first login, the MLNX-OS configuration wizard will start.

Step 4. To configure network attributes and other initial parameters to the system, follow the configuration wizard as shown in the Configuration Wizard Session table below.

Configuration Wizard Session

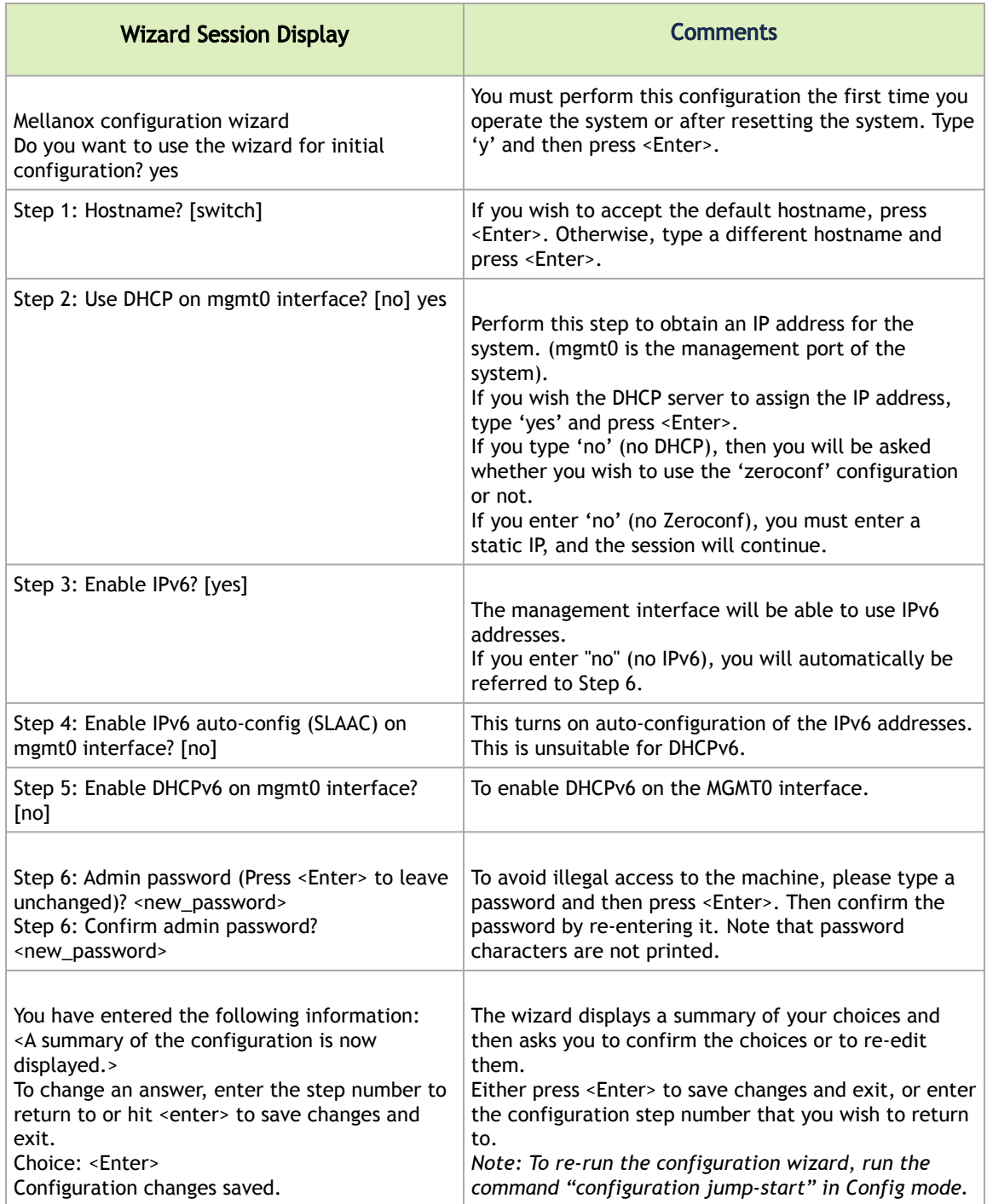

The table below shows an example of static IP configuration for mgmt0 interface.

### Configuration Wizard Session - Static IP Configuration

Mellanox configuration wizard Do you want to use the wizard for initial configuration? yes Step 1: Hostname? []<br>Step 2: Use DHCP on mgmt0 interface? [yes] no<br>Step 3: Use DHCP on mgmt0 interface? [no]<br>Step 4: Primary IP address? [for example 192.168.10.4] 10.10.10.10<br>Mask length may not be zero if address is not

```
Step 6: Default gateway? [for example 192.168.10.1] 10.10.10.255<br>Step 7: Primary DNS server?<br>Step 8: Domain name?<br>Step 9: Enable IPv6? [yes]<br>Step 9: Enable IPv6? [yes]<br>Step 10: Enable IPv6 autoconfig (SLAAC) on mgmt0 inter
To change an answer, enter the step number to return to.
Otherwise hit <enter> to save changes and exit.
Choice:
Configuration changes saved.
To return to the wizard from the CLI, enter the "configuration jump-start"
command from configure mode. Launching CLI...
```
Step 5. Before attempting a remote (for example, SSH) connection to the system, check the mgmt0 interface configuration. Specifically, verify the existence of an IP address. To check the current mgmt0 configuration, enter the following command:

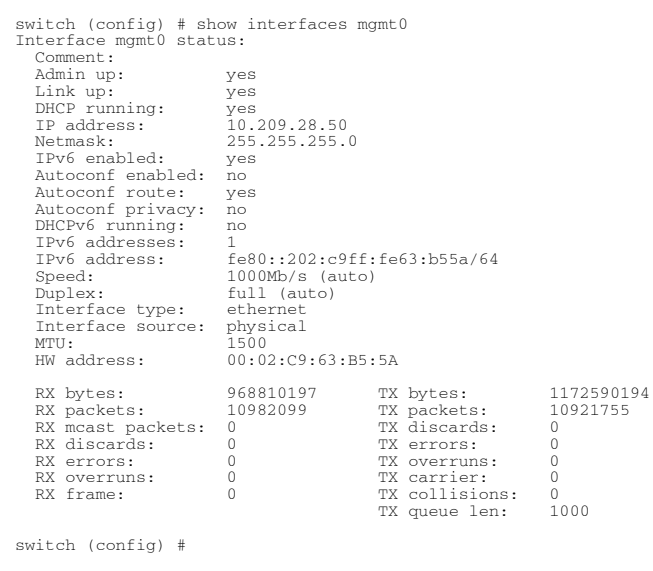

Step 6. Check the software version embedded in your system, using the command 'show version'. Compare this version to the latest version that can be retrieved from Mellanox support site. To upgrade software, please refer to the *MLNX-OS User Manual*.

### <span id="page-26-0"></span>Remote Connection

Once the network attributes are set, you can access the CLI via SSH or the WebUI via HTTP/ HTTPs.

To access the CLI, perform the following steps:

- 1. Set up an Ethernet connection between the system and a local network machine using a standard RJ45 connector.
- 2. Start a remote secured shell (SSH) using the command: ssh -l <username> <IP\_address>

# ssh -l <username> <ip\_address> Mellanox MLNX-OS Switch Management Password:

- 3. Login as admin (default username is *admin*, password is *admin*).
- 4. Once you get the CLI prompt, you are ready to use the system.

<span id="page-27-0"></span>[For additional information about MLNX-OS, refer to the](https://docs.nvidia.com/networking/category/mlnxos) *MLNX-OS User Manual* located on https:// docs.nvidia.com/networking/category/mlnxos.

## <span id="page-27-1"></span>FRU Replacements

### Power Supply

Mellanox systems are equipped with two replaceable power supply units work in a redundant configuration. Either unit may be extracted without bringing down the system.

- Make sure that the power supply unit that you are NOT replacing is showing all green, for both the power supply unit and System Status LEDs.  $\bullet$
- Power supply units have directional air flows similar to the fan module. The fan module airflow must coincide with the airflow of all of the power supply units. If the power supply unit airflow direction is different from the fan module airflow direction, the system's [internal temperature will be affected. For power supply unit air flow direction, refer to](#page-7-4) Air Flow.

#### *To extract a power supply unit:*

- 1. Remove the power cord from the power supply unit.
- 2. Grasping the handle with your hand, push the latch release with your thumb while pulling the handle outward. As the power supply unit unseats, the power supply unit status LEDs will turn off.
- 3. Remove the power supply unit.

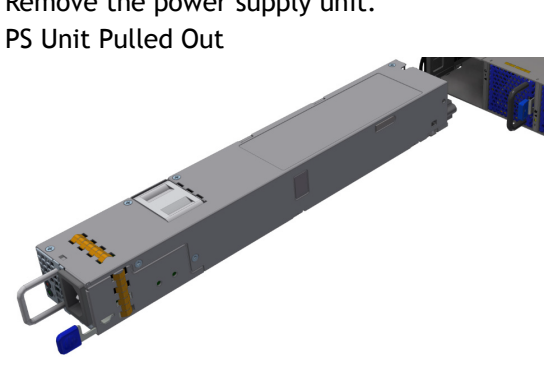

*To insert a power supply unit:*

1. Make sure the mating connector of the new unit is free of any dirt and/or obstacles.

Do not attempt to insert a power supply unit with a power cord connected to it.

- 2. Insert the power supply unit by sliding it into the opening, until a slight resistance is felt.
- 3. Continue pressing the power supply unit until it seats completely. The latch will snap into place, confirming the proper installation.
- 4. Insert the power cord into the supply connector.
- 5. Insert the other end of the power cord into an outlet of the correct voltage.

The green power supply unit indicator should light. If it does not, repeat the whole procedure to extract the power supply unit and re-insert it.

### <span id="page-28-0"></span>Fans

The system can fully operate if one fan FRU is dysfunctional. Failure of more than one fan is not supported.

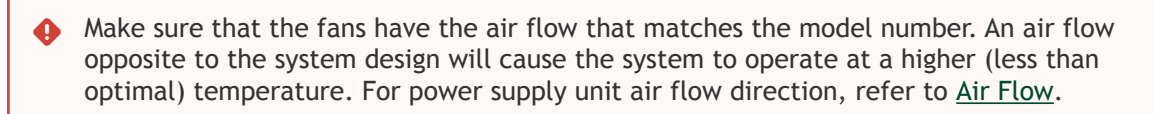

*To extract a fan unit:*

- 1. Grasping the handle with your right hand, push the latch release with your thumb while pulling the handle outward. As the fan unit unseats, the fan unit status LEDs will turn off.
- 2. Remove the fan unit.

Fan Module Latches

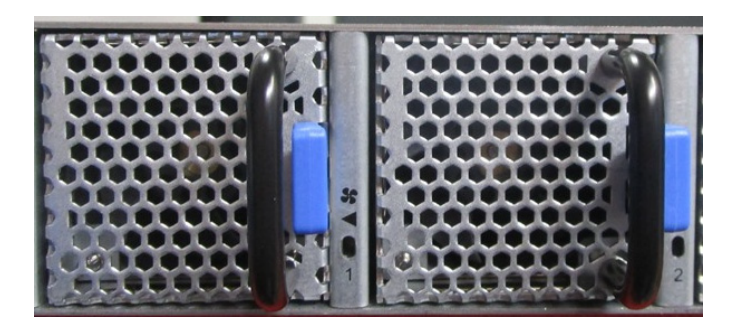

To remove or replace a fan unit, gently pull out its black handle while pushing the latch release with your thumb.

#### *To insert a fan unit:*

1. Make sure the mating connector of the new unit is free of any dirt and/or obstacles.

- 2. Insert the fan unit by sliding it into the opening until slight resistance is felt. Continue pressing the fan unit until it seats completely.
- The green Fan Status LED should light. If not, extract the fan unit and reinsert it. After two unsuccessful attempts to install the fan unit, power off the system before attempting any system debug.

## <span id="page-30-0"></span>Software Management

The systems include an embedded management CPU card that runs MLNX-OS® management software.

<span id="page-30-1"></span>The MLNX-OS systems management package and related documentation can be downloaded at <https://docs.nvidia.com/networking/category/mlnxos>.

## InfiniBand Subnet Manager

The InfiniBand Subnet Manager (SM) is a centralized entity running in the system. The SM applies network traffic related configurations such as QoS, routing, partitioning to the fabric devices. You can view and configure the Subnet Manager parameters via the CLI/WebUI. Each subnet needs one subnet manager to discover, activate and manage the subnet.

Each network requires a Subnet Manager to be running in either the system itself (system based) or on one of the nodes which is connected to the fabric (host based).

A No more than two subnet managers are recommended for any single fabric.

The InfiniBand Subnet Manager running on the system supports up to 2048 nodes. If the fabric includes more than 2048 nodes, you may need to purchase NVIDIA's Unified Fabric Manager (UFM®) software package.

Each subnet needs one subnet manager to discover, activate and manage the subnet.

Each network requires a Subnet Manager to be running in either the system itself (system based) or on one of the nodes which is connected to the fabric (host based).

The subnet manager (OpenSM) assigns Local IDentifiers (LIDs) to each port connected to the fabric, and develops a routing table based on the assigned LIDs.

A typical installation using the OFED package will run the OpenSM subnet manager at system start up after the drivers are loaded. This automatic OpenSM is resident in memory, and sweeps the fabric approximately every 5 seconds for new adapters to add to the subnet routing tables.

## <span id="page-30-2"></span>Upgrading Software (on Managed Systems)

Software and firmware updates are available from the NVIDIA Support website. Check that your current revision is the same one that is on the NVIDIA website. If not upgrade your software. Copy the update to a known location on a remote server within the user's LAN.

Use the CLI or the GUI in order to perform software upgrades. For further information please refer to the Upgrading MLNX-OS® Software section in the [MLNX-OS Software User Manual](https://docs.nvidia.com/networking/category/mlnxos).

Be sure to read and follow all of the instructions regarding the updating of the software on your system.

Managed systems do not require Firmware updating. Firmware updating is done through the MLNX-OS management software. The system comes standard with a management software module for system management called NVIDIA Operating System (MLNX-OS). MLNX-OS® is installed on all Quantum based managed systems. MLNX-OS® includes a CLI, WebUI, SNMP, system management software and IB management software (OpenSM).

## <span id="page-31-0"></span>Updating Firmware on Externally Managed Systems

There are two methods to update system firmware:

- (Typical) In-band via a switch network port across a cable connecting the server to the switch port.
- (Non-typical) Via the I²C port of the switch using a NVIDIA MTUSB-1 device connecting to a server's USB port on the one end and to the I<sup>2</sup>C port of the switch on the other.

Firmware updates should normally be conducted in-band. The use of the MTUSB-1 device is intended for cases of debug or firmware corruption and should be conducted by NVIDIA Fields or Support engineers, or by trained users at the customer's site.

Both types of updated require the installation of NVIDIA Firmware Tools (MFT) package. The MFT [package and user manual are available for download under https://network.nvidia.com/products/](https://network.nvidia.com/products/adapter-software/firmware-tools/) adapter-software/firmware-tools/. Please select the package that suits your operating system.

In order to obtain information regarding the externally managed system, you must download the NVIDIA MFT tools from<https://network.nvidia.com/products/adapter-software/firmware-tools/>.

<span id="page-31-1"></span>Select and download the release that matches your system. Follow the instructions in the User Manual<https://docs.nvidia.com/networking/category/mft>to get the tools.

## Updating Firmware In-band (Typical)

Check the currently programmed firmware on the system and compare it to the latest firmware available under<https://network.nvidia.com/support/firmware/firmware-downloads/>(check under Quantum Switch Systems).

In order to obtain the firmware version of the externally managed system:

- 1. Obtain the LID of the target system. The following instructions use one of the utilities provided by the installed MFT package. (Other methods are described in the *MFT User Manual*) by performing the following:
	- a. Mark the GUID printed on the inventory pull-out tab of the system.
	- b. Run the command ibnetdiscover and search for the row starting with the word "Switch" and indicates the GUID of the system.
	- c. Mark the displayed LID on that row (a decimal number).
- 2. Run the following command from a host:

# flint -d <device> q#

- 3. Compare the results of this command with the latest version for your system posted on <https://network.nvidia.com/support/firmware/firmware-downloads/> (select the Quantum System page).
- 4. If the current version is not the latest version, follow the directions in the MFT User manual to burn the new firmware inband.

[For further information, please refer to](https://docs.nvidia.com/networking/category/mft) *MFT User Manual* at https://docs.nvidia.com/networking/ category/mft.

## <span id="page-33-0"></span>Interfaces

The systems support the following interfaces:

- Data interfaces InfiniBand
- 10/100/1000Mb Ethernet management interface (RJ45)\*
- USB port (uUSB connector)
- RS232 Console port (RJ45)\*
- I<sup>2</sup>C interface\*
- Reset button
- Status and Port LEDs

\*This interface is not found in externally managed systems.

<span id="page-33-1"></span>[In order to review the full configuration options matrix, refer to](#page-5-2) Management Interfaces, PSUs and Fans.

## Data Interfaces

The data interfaces use QSFP56 connectors. The full list of interfaces per system is provided in [Speed and Switching Capabilities.](#page-5-3)

<span id="page-33-2"></span>Each QSFP56 port can be connected with QSFP56 cable or connector for 40/56/100/200 Gb/s. The system offers Class 7 (5W) QSFP56 transceivers support.

## Speed

InfiniBand speed is auto-adjusted by the InfiniBand protocol. Mellanox systems support QDR/FDR/ EDR/HDR InfiniBand.

- FDR is an InfiniBand data rate, where each lane of a 4X port runs a bit rate of 14.0625Gb/s with 64b/66b encoding, resulting in an effective bandwidth of 56.25Gb/s.
- EDR is an InfiniBand data rate, where each lane of a 4X port runs a bit rate of 25Gb/s with 64b/66b encoding, resulting in an effective bandwidth of 100Gb/s.
- HDR is an InfiniBand data rate, where each lane of a 4X port runs a bit rate of 50Gb/s with 64b/66b encoding, resulting in an effective bandwidth of 200Gb/s.

## <span id="page-33-3"></span>RS232 (Console)

The Console port labeled " **IOIOI** " is an RS232 serial port on the back side of the chassis that is used for initial configuration and debugging. Upon first installation of the system, you need to connect a PC to this interface and configure network parameters for remote connections. Refer to Configuring Network Attributes to view the full procedure.

A This interface is not found in externally managed systems.

## <span id="page-34-0"></span>Management

The Management RJ45 Ethernet ports labeled " $\overline{a}$ " provide access for remote management. The management ports are configured with auto-negotiation capabilities by default (100MbE to 1000GbE). The management ports' network attributes (such as IP Address) need to be pre[configured via the RS232 serial console port or by DHCP before use. Refer to](https://docs.nvidia.com/networking/display/SB77X0EDRDEV/System+Bring-Up+of+Managed+Systems#SystemBringUpofManagedSystems-attr) Configuring Network Attributes to view the full procedure.

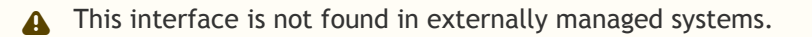

Make sure you use only FCC compliant Ethernet cables.

## <span id="page-34-1"></span>Micro USB

The USB interface is USB 2.0 compliant and can be used by MLNX-OS software to connect to an external disk for software upgrade or file management. The connector comes in a standard micro [USB shape. To view the full matrix of micro USB configuration options, refer to](#page-5-2) Management Interfaces, PSUs and Fans.

- USB 1.0 is not supported.  $\mathbf{A}$ 
	- Do not use excessive force when inserting or extracting the USB disk to and from the connector.

## <span id="page-34-2"></span> $12<sub>C</sub>$

The I²C connector is combined with the Console connector and is located on the front side of the system (the RJ45  $\blacksquare$  Connector). It can be used with the I<sup>2</sup>C DB9 to RJ45 splitting harness.

- This interface is not found in managed systems. It is available in QM8790 systems only.  $\blacktriangle$ 
	- Apart from the initial configuration, I²C interface is made exclusively for debugging and troubleshooting. Only FAEs are authorized to connect through it.

### $\ddot{\bullet}$

Only original Mellanox cables supplied with the switch package can be used to connect a switch system to the server.

Connecting any cable other than the Mellanox supplied console cable may cause an I²C hang. Using uncertified cables may damage the I²C interface.

Refer to the [Replacement Parts Ordering Numbers](https://docs.nvidia.com/networking/display/CS7500DEV/Replacement+Parts+Ordering+Numbers) appendix for harness details.

## <span id="page-35-0"></span>Reset Button

The reset button is located on the front side of the system next to the fan status LEDs. This reset button requires a tool to be pressed.

◆ Do not use a sharp pointed object such as a needle or a push pin for pressing the reset button. Use a flat object to push the reset button.

- To reset the system, push the reset button for less than 15 seconds.
- When using an Onyx (MLNX-OS) based system, keeping the reset button pressed for more than 15 seconds will reset the system and the "admin" password, this should allow you to enter without a password and set a new password for the user "admin".

### <span id="page-35-1"></span>LEDs

<span id="page-35-2"></span>See [LED Notifications](#page-35-2).

## LED Notifications

The system's LEDs are an important tool for hardware event notification and troubleshooting.

LEDs Symbols

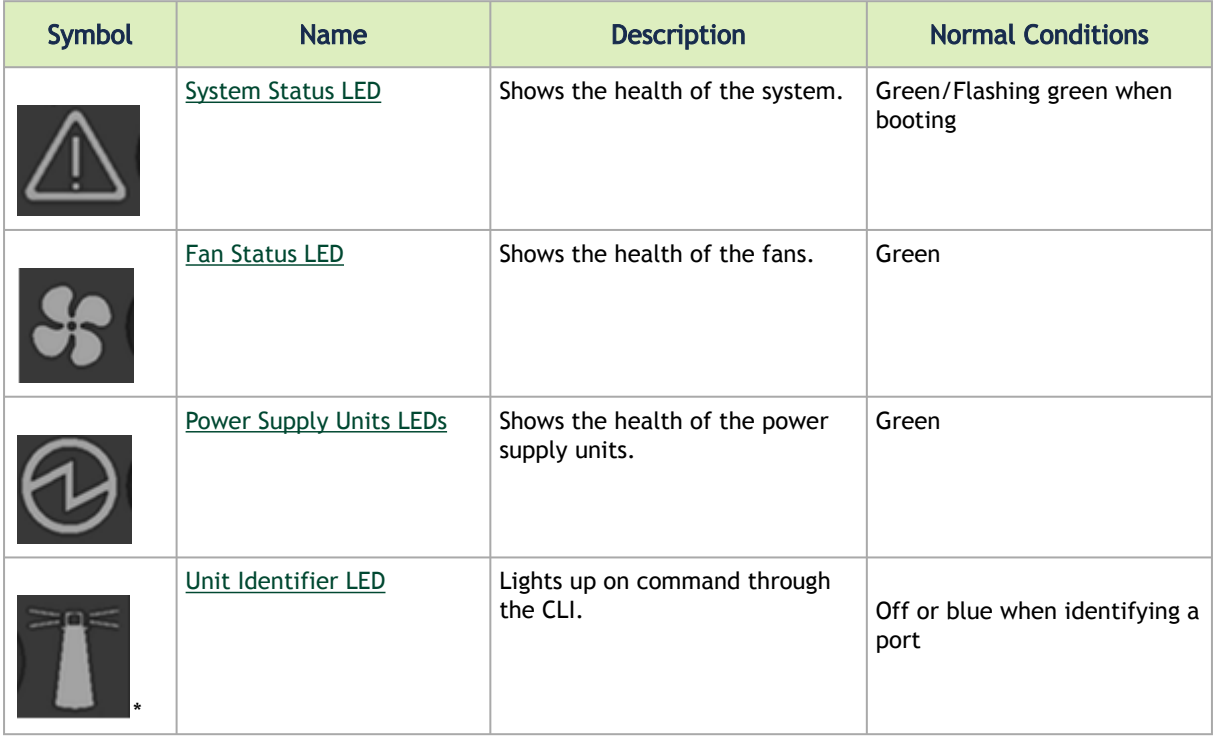

## <span id="page-36-0"></span>System Status LED

### System Status LED - Front Side

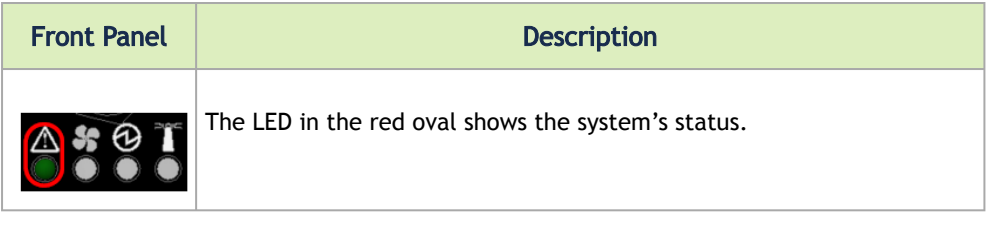

It may take up to five minutes to turn on the system. If the System Status LED shows amber after five minutes, unplug the system and call your Mellanox representative for assistance.  $\bullet$ 

### System Status LED Assignments

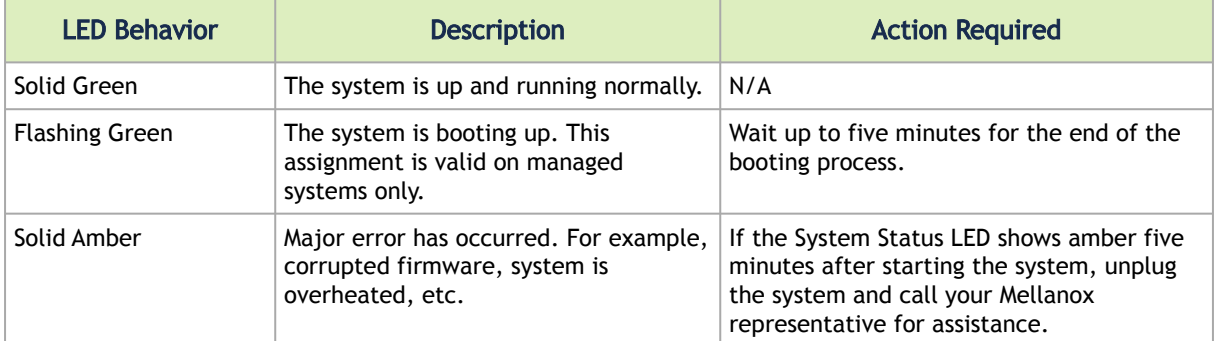

### <span id="page-36-1"></span>Fan Status LED

### Fan Status LED - Front and Rear Sides

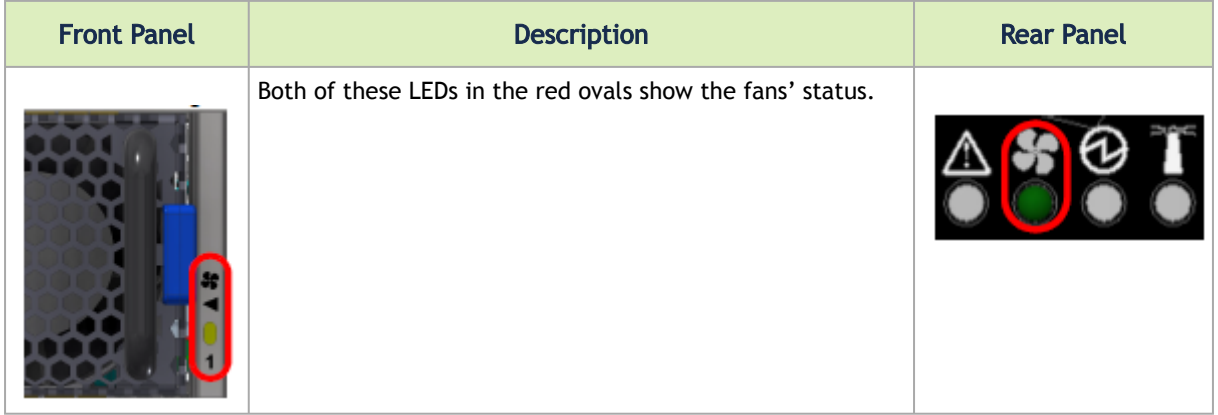

Fan Status Front LED Assignments

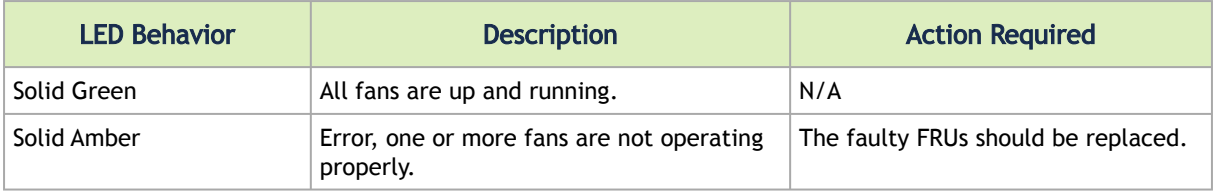

### Fan Status Rear LED Assignments (One LED per Fan)

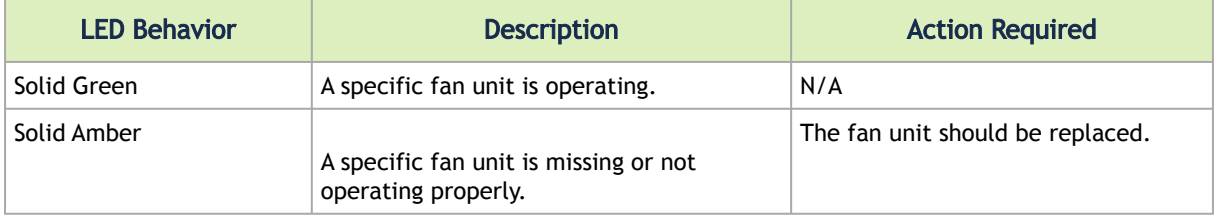

### Risk of Electric Shock! With the fan module removed, power pins are accessible within the module cavity. Do not insert tools or body parts into the fan module cavity.

## <span id="page-37-0"></span>Power Supply Status LEDs

There are two power supply inlets in the system (for redundancy). The system can operate with only one power supply connected. Each power supply unit has a single 2 color LED that indicates the status of the unit.

Power Status LED

 $\ddot{\bullet}$ 

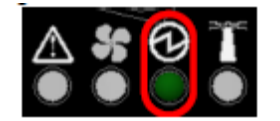

### Rear Side Panel

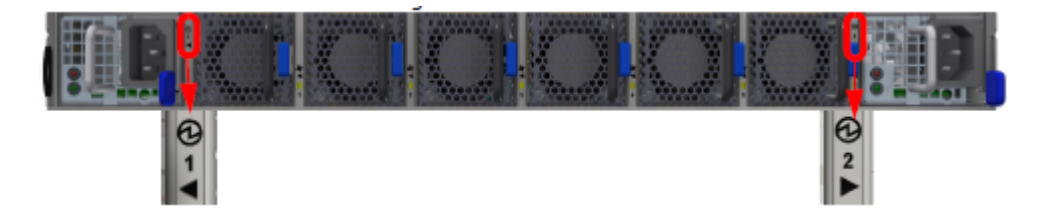

#### Power Supply Unit Status Front LED Assignments

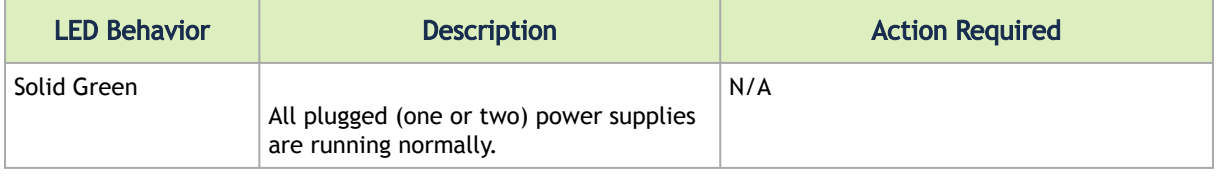

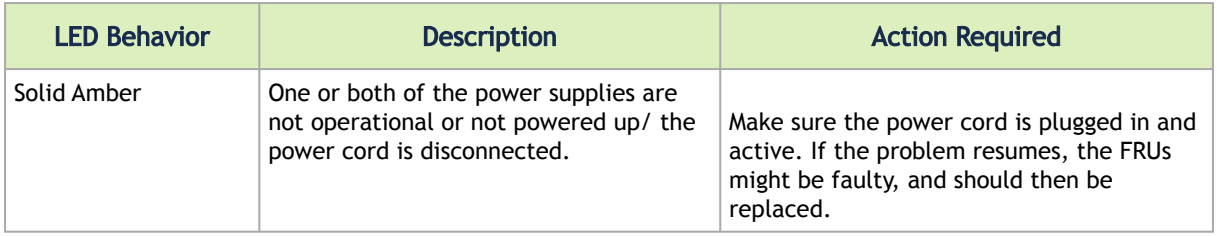

The power supply status LEDs on the rear side of the system are located on the PSUs themselves. Each PSU has a single 2 color LED.

| <b>LED Behavior</b>   | <b>Description</b>                                                                                                    | <b>Action Required</b>                                                        |
|-----------------------|----------------------------------------------------------------------------------------------------|-------------------------------------------------------------------------------|
| Solid Green           | All PS units are connected and running<br>normally.                                                                           | N/A                                                                           |
| Flashing Green 1Hz    | AC present / Only 12VSB on (PSU off) or PSU<br>in Smart-on state.                                                             | Call your Mellanox representative<br>for assistance.                          |
| Amber                 | AC cord unplugged or AC power lost while<br>the second power supply still has AC input<br>power.                              | Plug in the AC cord of the faulty<br>PSU.                                     |
|                       | PS failure (including voltage out of range)<br>and power cord disconnected).                                                  | Check voltage. If OK, call your<br>Mellanox representative for<br>assistance. |
| <b>Flashing Amber</b> | Power supply warning events where the<br>power supply continues to operate; high<br>temp, high power, high current, slow fan. | Call your Mellanox representative<br>for assistance.                          |
| Off                   | No AC power to all power supplies.                                                                                            | Call your Mellanox representative<br>for assistance.                          |

Power Supply Unit Status Rear LED Assignments

### <span id="page-38-0"></span>Unit Identification LED

The UID LED is a debug feature, that the user can use to find a particular system within a cluster by turning on the UID blue LED.

To activate the UID LED on a switch system, run:

```
switch (config) # led MGMT uid on
```
To verify the LED status, run:

```
switch (config) # show leds
Module LED Status
--------------------------------------------------------------------------
MGMT UID Blues
```
To deactivate the UID LED on a switch system, run:

<span id="page-39-0"></span>switch (config) # led MGMT uid off

## <span id="page-39-1"></span>Port LEDs

By utilizing two pairs of two lanes per port, the systems can support up to 80 ports of 100G. You may switch between the two following states by pressing on the LED Splitting Control button:

- Displaying the link status of a single 4-lane port, or of the lower 2-lane split port (if a splitter cable is used). This is the default state.
- Displaying the link status of a single 4-lane port, or of the higher 2-lane split port (if a splitter cable is used).

Splitting Indication LEDs

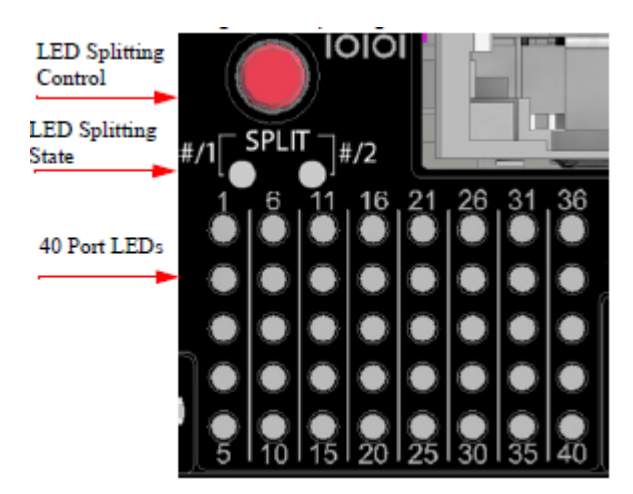

Each time you press on the Lane Select Button, the Port LEDs display will switch to a different state, as follows:

### Lane Select Button States

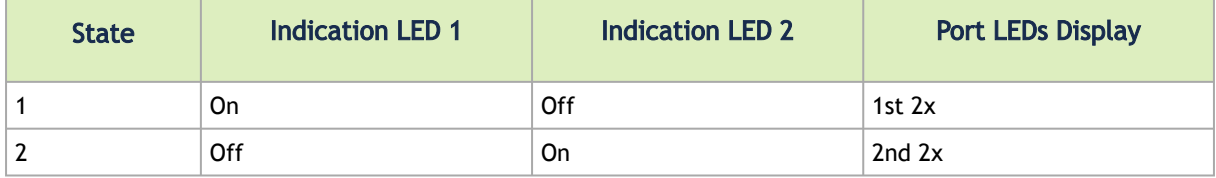

The port LEDs behavior indicates the ports' state, as follows:

#### Port LEDs in InfinBand System Mode

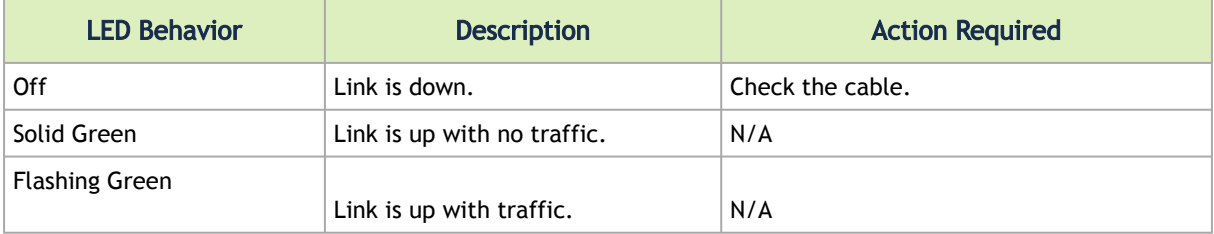

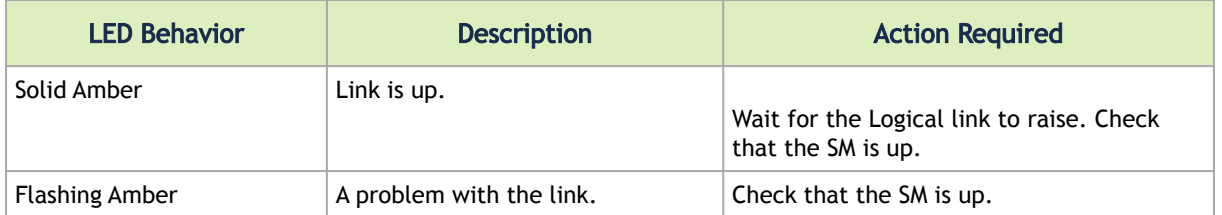

In InfiniBand system mode, the LED indicator, corresponding to each data port, will light orange when the physical connection is established (that is, when the unit is powered on and a cable is plugged into the port with the other end of the connector plugged into a functioning port). When a logical connection is made the LED will change to green. When data is being transferred the light will blink green.

## <span id="page-40-0"></span>Inventory Pull-out Tab

The system's inventory parameters (such as serial number, part number and GUID address) can be extracted from the inventory pull-out tab on the lower right side of the front panel.

Pull-out Tab

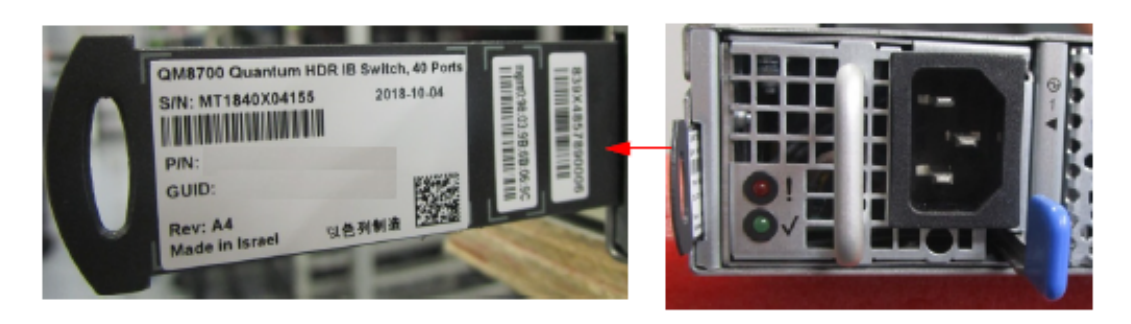

The images provided here are for illustration purposes only. The may not reflect the latest version of the product nor all available models.  $\triangle$ 

## <span id="page-41-0"></span>**Troubleshooting**

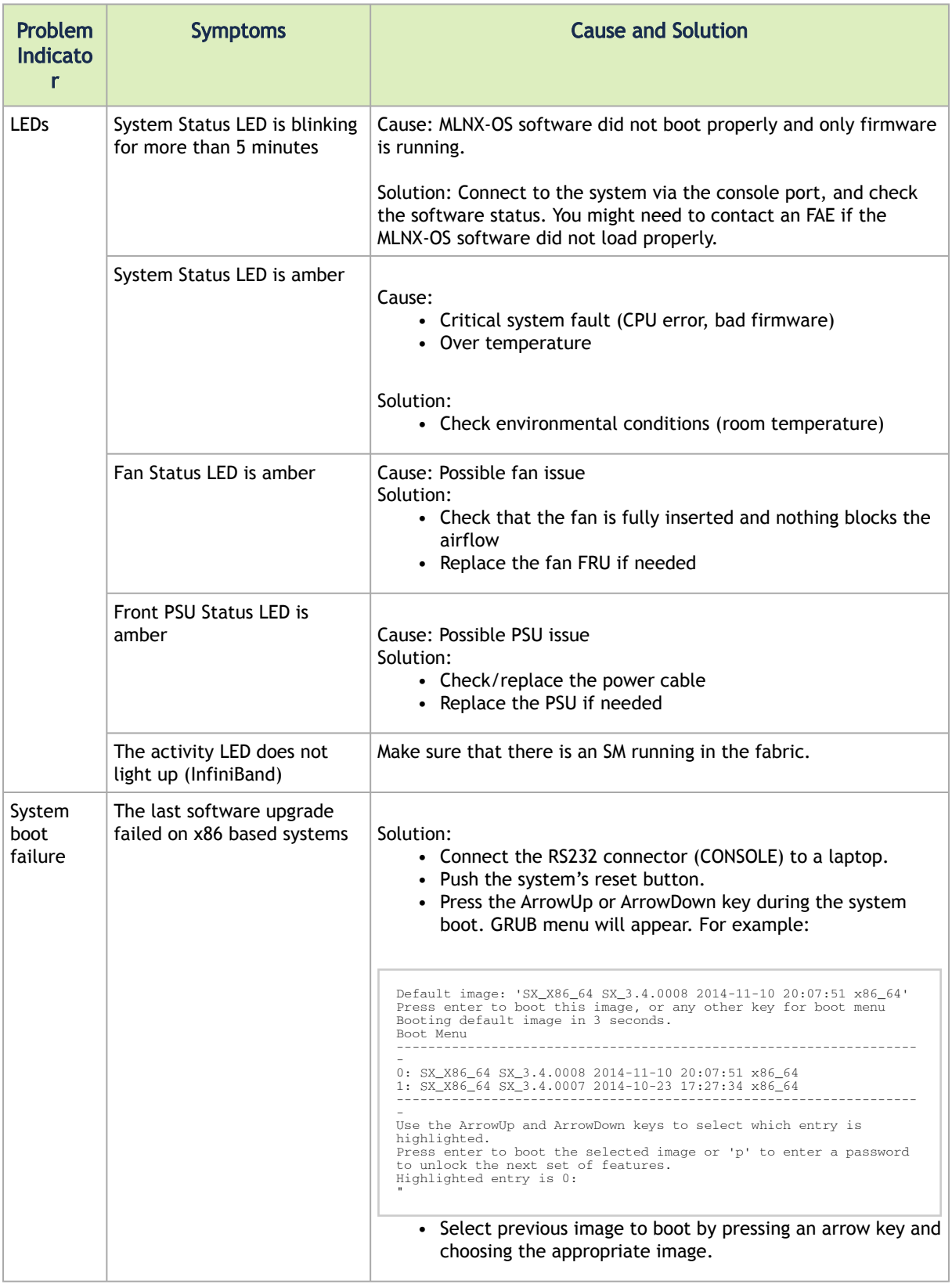

## <span id="page-42-0"></span>Specifications

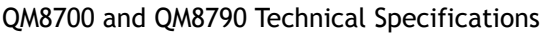

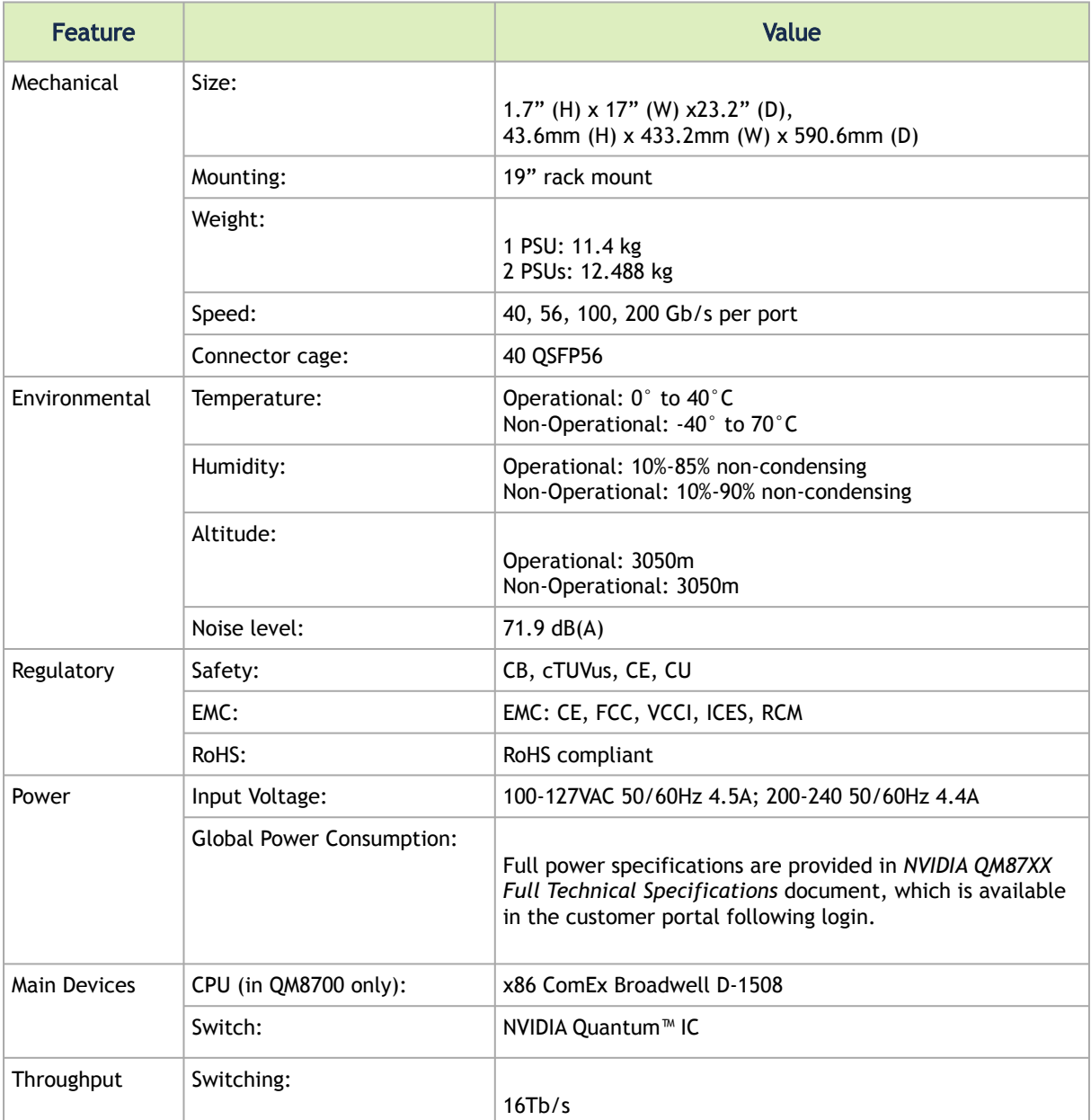

\*Measured with the following cables when running a stress test over all system ports:

MCP1650-H00AE30 - NVIDIA Passive Copper cable, IB HDR, up to 200Gb/s, QSFP56, LSZH, 0.5m, black pulltab, 30AWG MCP1650-H001E30 - NVIDIA Passive Copper cable, IB HDR, up to 200Gb/s, QSFP56, LSZH, 1m, black pulltab, 30AWG MCP1650-H002E26 - NVIDIA Passive Copper cable, IB HDR, up to 200Gb/s, QSFP56, LSZH, 2m, black pulltab, 26AWG

## <span id="page-43-0"></span>Appendixes

The document contains the following appendixes:

- [Accessory and Replacement Parts](#page-43-1)
- [Thermal Threshold Definitions](#page-43-2)
- [Interface Specifications](#page-44-0)
- [Disassembly and Disposal](#page-47-0)

## <span id="page-43-1"></span>Accessory and Replacement Parts

### Ordering Part Numbers for Replacement Parts

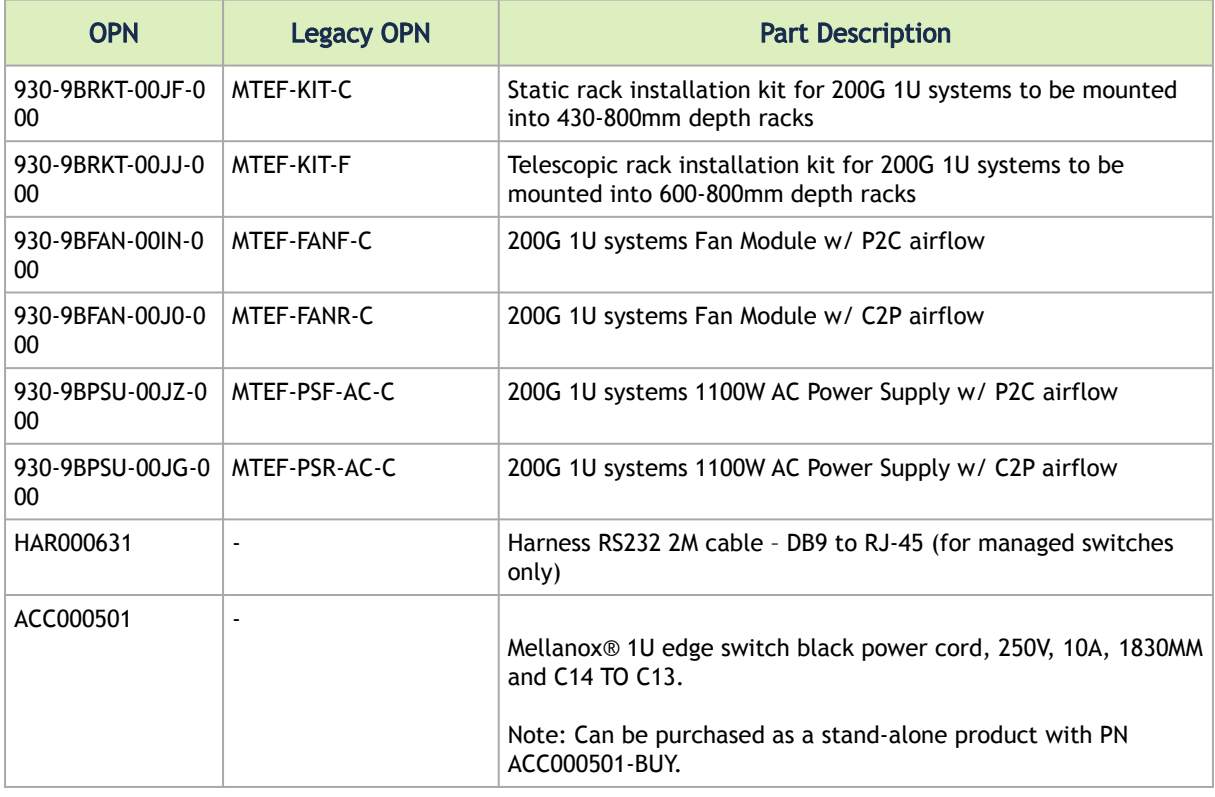

## <span id="page-43-2"></span>Thermal Threshold Definitions

Three thermal threshold definitions are measured by the Quantum™ ASICs, and impact the overall switch system operation state as follows:

• Warning – 105°C: On managed systems only: When the ASIC device crosses the 100°C threshold, a Warning Threshold message will be issued by the management software, indicating to system administration that the ASIC has crossed the Warning threshold. Note that this temperature threshold does not require nor lead to any action by hardware (such as switch shutdown).

- Critical 120°C: When the ASIC device crosses this temperature, the switch firmware will automatically shut down the device.
- Emergency 130°C: In case the firmware fails to shut down the ASIC device upon crossing its Critical threshold, the device will auto-shutdown upon crossing the Emergency (130°C) threshold.

## <span id="page-44-1"></span><span id="page-44-0"></span>Interface Specifications

## QSFP Pin Description

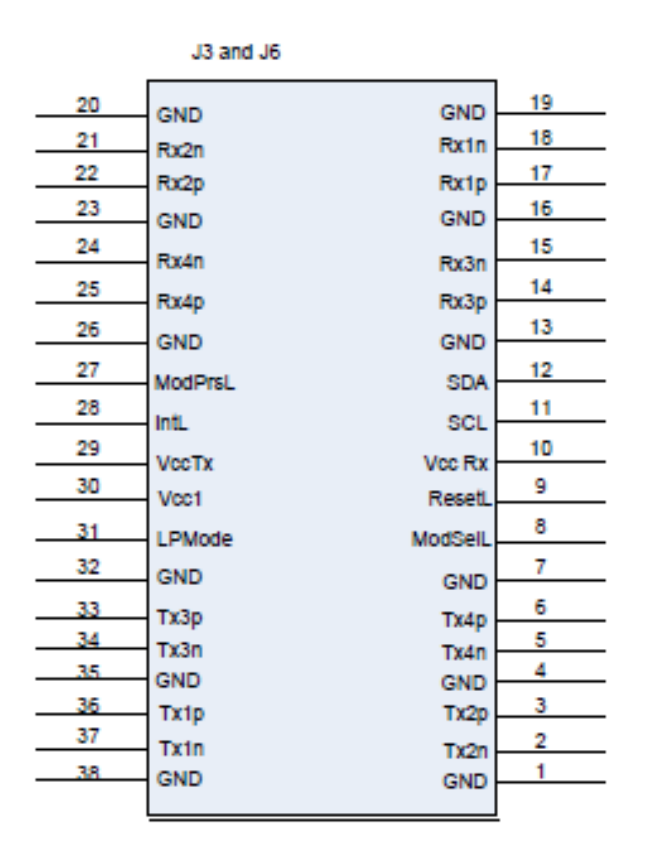

### QSFP Pin Description

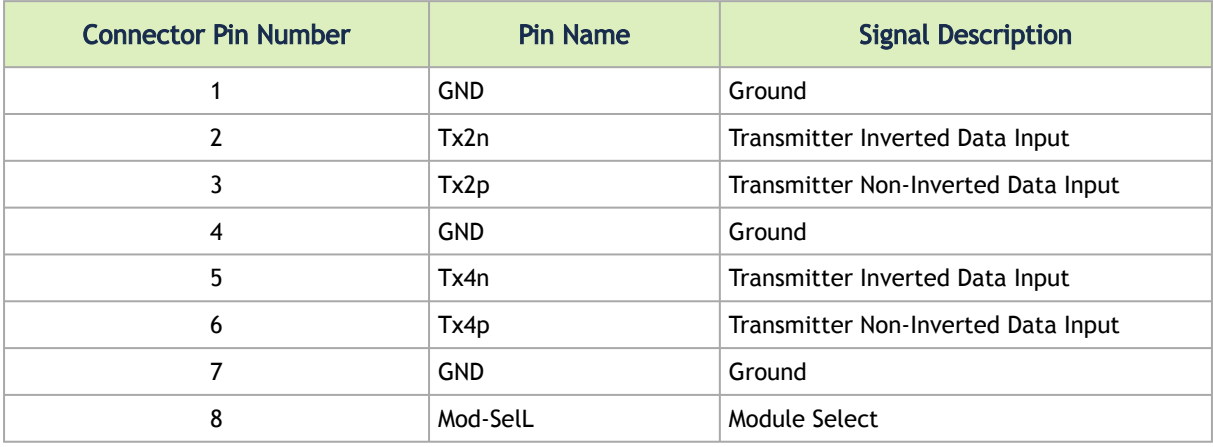

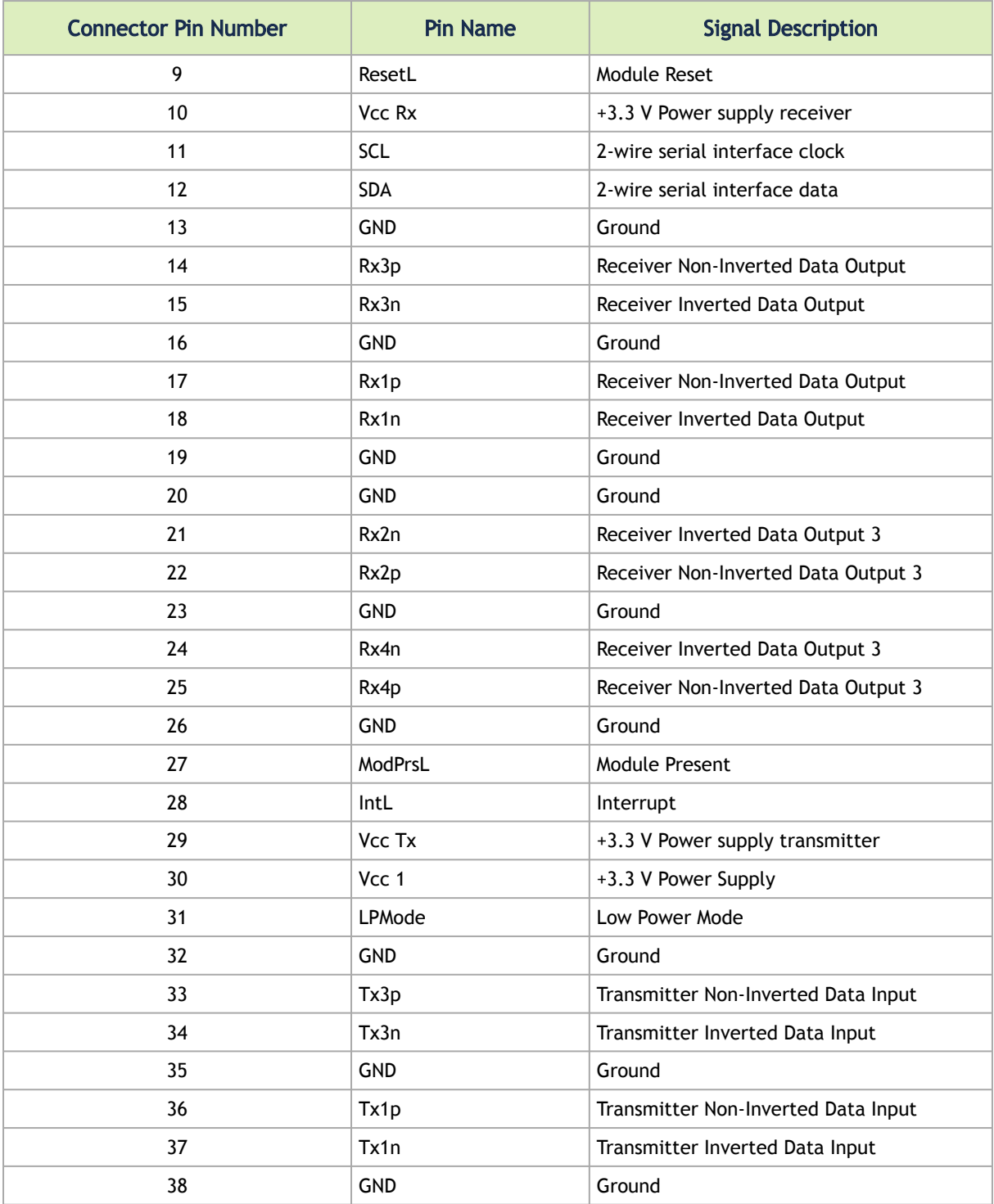

QSFP Connector Male and Female Views

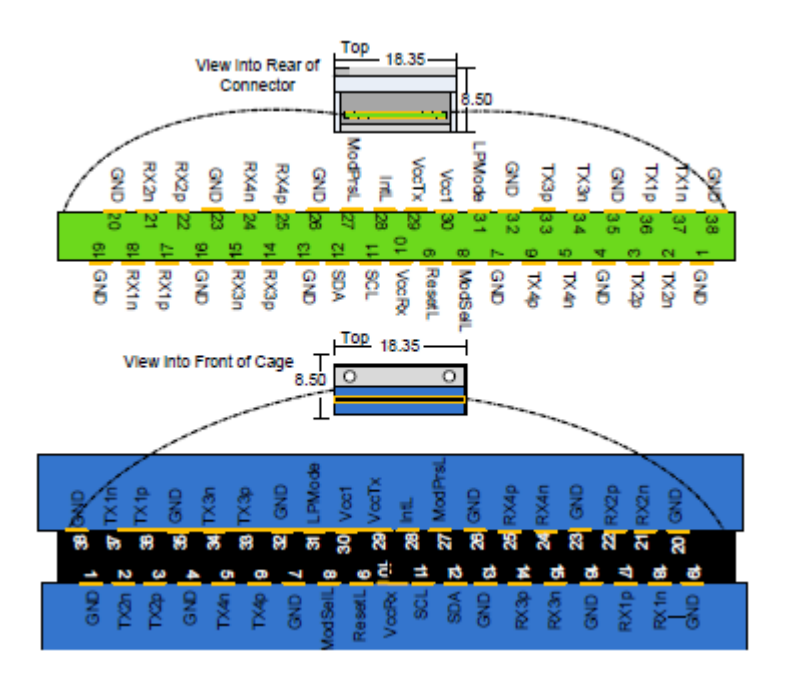

### <span id="page-46-0"></span>RJ45 to DB9 Harness Pinout

In order to connect a host PC to the Console RJ45 port of the system, a RS232 harness cable (DB9 to RJ45) is supplied.

RJ45 to DB9 Harness Pinout

 $\ddot{\bullet}$ 

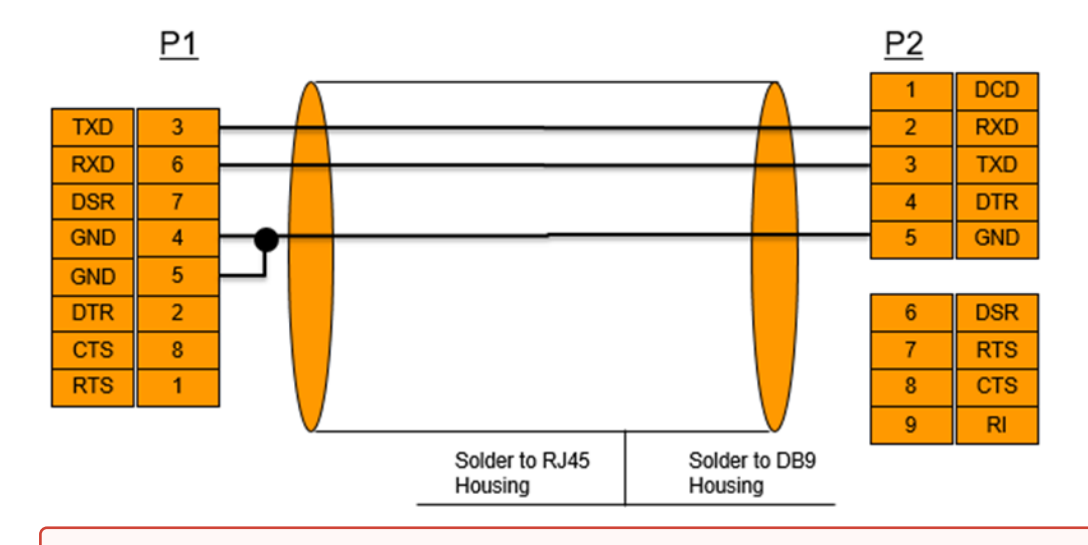

RJ-45 Console and I²C interfaces are integrated in the same connector. Due to that, connecting any cable other than the Mellanox supplied console cable may cause an I²C hang.

Using uncertified cables may damage the I<sup>2</sup>C interface. Refer to the Replacement Parts Ordering Numbers appendix for harness details.

## <span id="page-47-1"></span><span id="page-47-0"></span>Disassembly and Disposal

### Disassembly Procedure

To disassemble the system from the rack:

- 1. Unplug and remove all connectors.
- 2. Unplug all power cords.
- 3. Remove the ground wire.
- 4. Unscrew the center bolts from the side of the system with the bracket.

Support the weight of the system when you remove the screws so that the system does not fall.  $\bullet$ 

- 5. Slide the system from the rack.
- 6. Remove the rail slides from the rack.
- 7. Remove the caged nuts.

### <span id="page-47-2"></span>**Disposal**

According to the WEEE Directive 2002/96/EC, all waste electrical and electronic equipment (EEE) should be collected separately and not disposed of with regular household waste. Dispose of this product and all of its parts in a responsible and environmentally friendly way.

Follow the instructions found at [http://www.mellanox.com/page/dismantling\\_procedures](http://www.mellanox.com/page/dismantling_procedures) for proper disassembly and disposal of the switch, according to the WEEE directive.

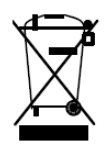

## <span id="page-48-0"></span>Document Revision History

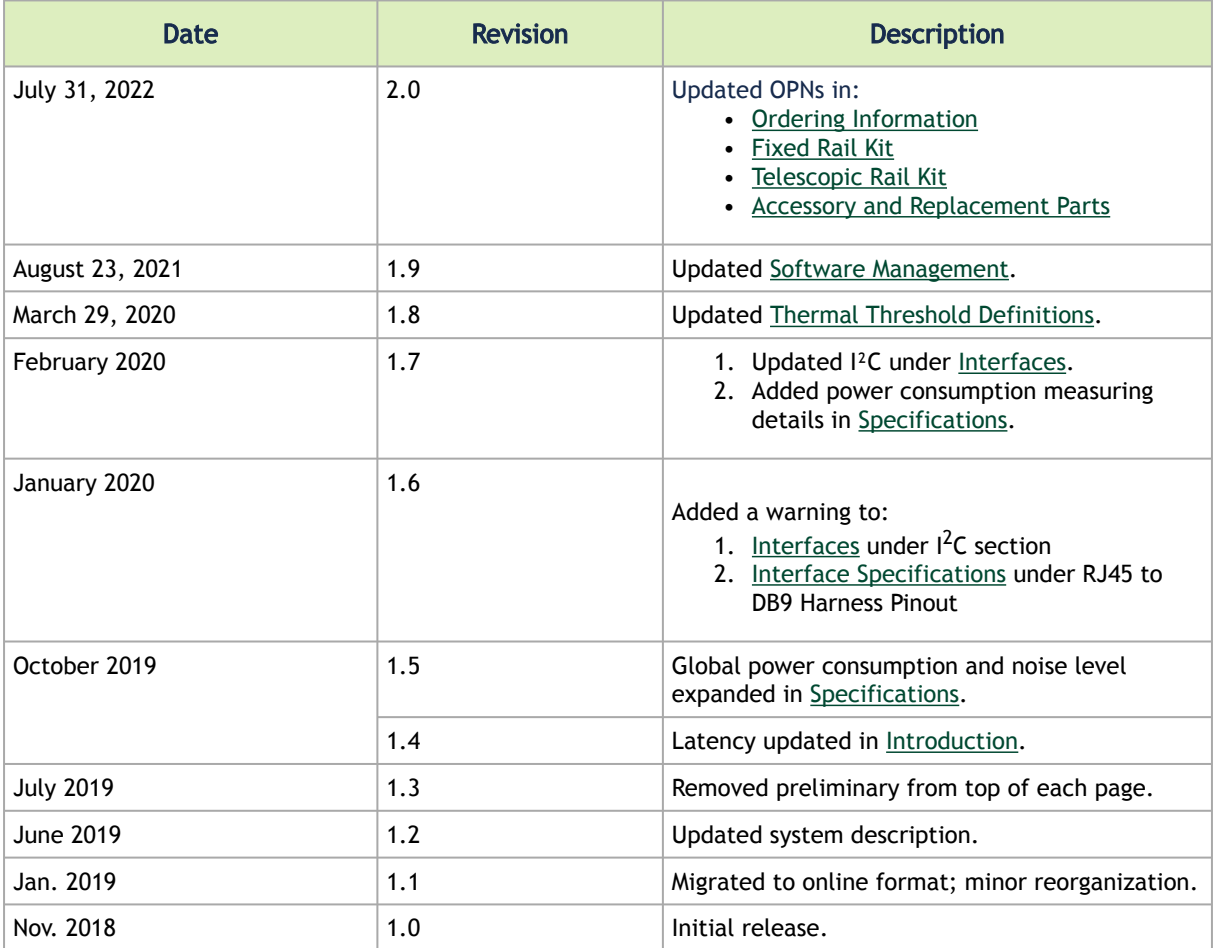

#### Notice

This document is provided for information purposes only and shall not be regarded as a warranty of a certain functionality, condition, or quality of a product. Neither NVIDIA Corporation nor any of its direct or indirect subsidiaries and affiliates (collectively: "NVIDIA") make any representations or warranties, expressed or implied, as to the accuracy or completeness of the information contained in this document and assumes no responsibility for any errors contained herein. NVIDIA shall have no liability for the consequences or use of such information or for any infringement of patents or other rights of third parties that may result from its use. This document is not a commitment to develop, release, or deliver any Material (defined below), code, or functionality.

NVIDIA reserves the right to make corrections, modifications, enhancements, improvements, and any other changes to this document, at any time without notice.

Customer should obtain the latest relevant information before placing orders and should verify that such information is current and complete.

NVIDIA products are sold subject to the NVIDIA standard terms and conditions of sale supplied at the time of order acknowledgement, unless otherwise agreed in an individual sales agreement signed by authorized representatives of NVIDIA and customer ("Terms of Sale"). NVIDIA hereby expressly objects to applying any customer general terms and conditions with regards to the purchase of the NVIDIA product referenced in this document. No contractual obligations are formed either directly or indirectly by this document.

NVIDIA products are not designed, authorized, or warranted to be suitable for use in medical, military, aircraft, space, or life support equipment, nor in applications where failure or malfunction of the NVIDIA product can reasonably be expected to result in personal injury, death, or property or environmental damage. NVIDIA accepts no liability for inclusion and/or use of NVIDIA products in such equipment or applications and therefore such inclusion and/or use is at customer's own risk.

NVIDIA makes no representation or warranty that products based on this document will be suitable for any specified use. Testing of all parameters of each product is not necessarily performed by NVIDIA. It is customer's sole responsibility to evaluate and determine the applicability of any information contained in this document, ensure the product is suitable and fit for the application planned by customer, and perform the necessary testing for the application in order to avoid a default of the application or the product. Weaknesses in customer's product designs may affect the quality and reliability of the NVIDIA product and may result in additional or different conditions and/or requirements beyond those contained in this document. NVIDIA accepts no liability related to any default, damage, costs, or problem which may be based on or attributable to: (i) the use of the NVIDIA product in any manner that is contrary to this document or (ii) customer product designs.

No license, either expressed or implied, is granted under any NVIDIA patent right, copyright, or other NVIDIA intellectual property right under this document. Information published by NVIDIA regarding third-party products or services does not constitute a license from NVIDIA to use such products or services or a warranty or endorsement thereof. Use of such information may require a license from a third party under the patents or other intellectual property rights of the third party, or a license from NVIDIA under the patents or other intellectual property rights of NVIDIA.

Reproduction of information in this document is permissible only if approved in advance by NVIDIA in writing, reproduced without alteration and in full compliance with all applicable export laws and regulations, and accompanied by all associated conditions, limitations, and notices.

THIS DOCUMENT AND ALL NVIDIA DESIGN SPECIFICATIONS, REFERENCE BOARDS, FILES, DRAWINGS, DIAGNOSTICS, LISTS, AND OTHER DOCUMENTS (TOGETHER AND SEPARATELY, "MATERIALS") ARE BEING PROVIDED "AS IS." NVIDIA MAKES NO WARRANTIES, EXPRESSED, IMPLIED, STATUTORY, OR OTHERWISE WITH RESPECT TO THE MATERIALS, AND EXPRESSLY DISCLAIMS ALL IMPLIED WARRANTIES OF NONINFRINGEMENT, MERCHANTABILITY, AND FITNESS FOR A PARTICULAR PURPOSE. TO THE EXTENT NOT PROHIBITED BY LAW, IN NO EVENT WILL NVIDIA BE LIABLE FOR ANY DAMAGES, INCLUDING WITHOUT LIMITATION ANY DIRECT, INDIRECT, SPECIAL, INCIDENTAL, PUNITIVE, OR CONSEQUENTIAL DAMAGES, HOWEVER CAUSED AND REGARDLESS OF THE THEORY OF LIABILITY, ARISING OUT OF ANY USE OF THIS DOCUMENT, EVEN IF NVIDIA HAS BEEN ADVISED OF THE POSSIBILITY OF SUCH DAMAGES. Notwithstanding any damages that customer might incur for any reason whatsoever, NVIDIA's aggregate and cumulative liability towards customer for the products described herein shall be limited in accordance with the Terms of Sale for the product.

### **Trademarks**

NVIDIA, the NVIDIA logo, and Mellanox are trademarks and/or registered trademarks of NVIDIA Corporation and/ or Mellanox Technologies Ltd. in the U.S. and in other countries. Other company and product names may be trademarks

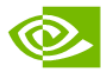

of the respective companies with which they are associated.

Copyright © 2022 NVIDIA Corporation & affiliates. All Rights Reserved.

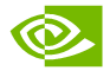